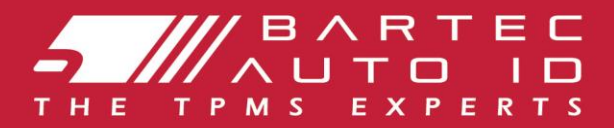

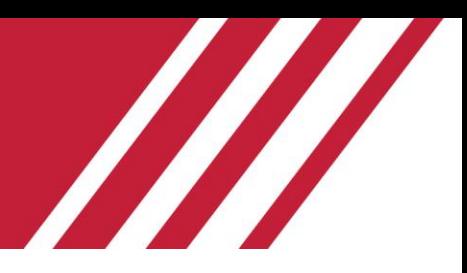

# **ALCAR TECH600 Ferramenta do sistema de controlo da pressão dos pneus** Guia do utilizador

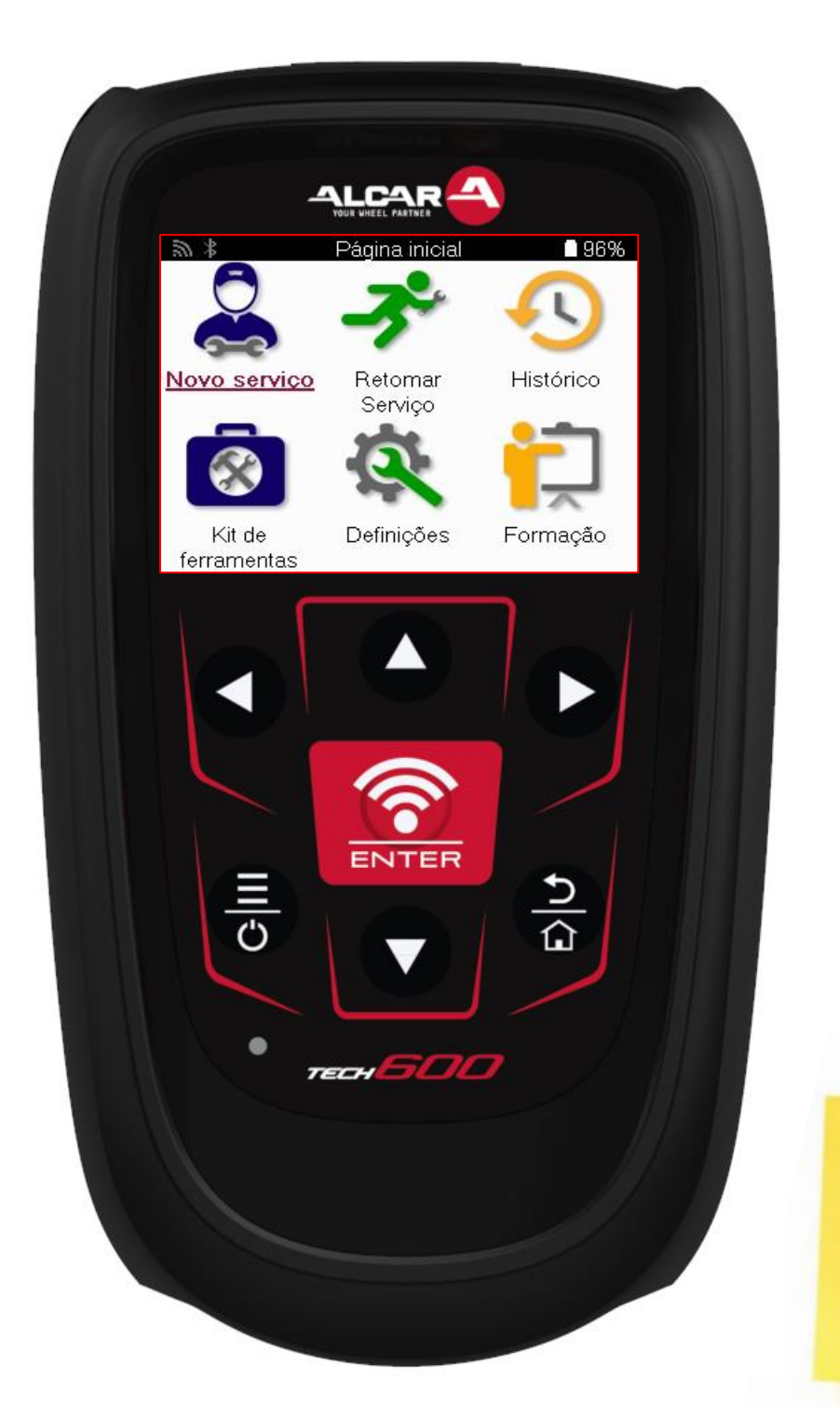

**DESCARREGUE O SEU AMBIENTE** DE TRABALHO **TMPS GRATUITO** 

Ver página 30 para mais pormenores

**Bartec Auto ID Ltd.** MARÇO 2025 V4.0

# **PREÂMBULO**

<span id="page-1-0"></span>Obrigado por ter escolhido a TECH600. Este manual ajudá-lo-á a colocar a sua ferramenta em funcionamento e explica-lhe como tirar o máximo partido de todas as suas excelentes caraterísticas.

#### **POR FAVOR, CERTIFIQUE-SE DE QUE A SUA FERRAMENTA ESTÁ TOTALMENTE CARREGADA ANTES DE A UTILIZAR PELA PRIMEIRA VEZ E ANTES DO REGISTO.**

Se precisar de mais assistência, visite as páginas de apoio no nosso sítio Web em www.bartecautoid.com

# **LISTA DE CONTEÚDOS**

<span id="page-2-0"></span>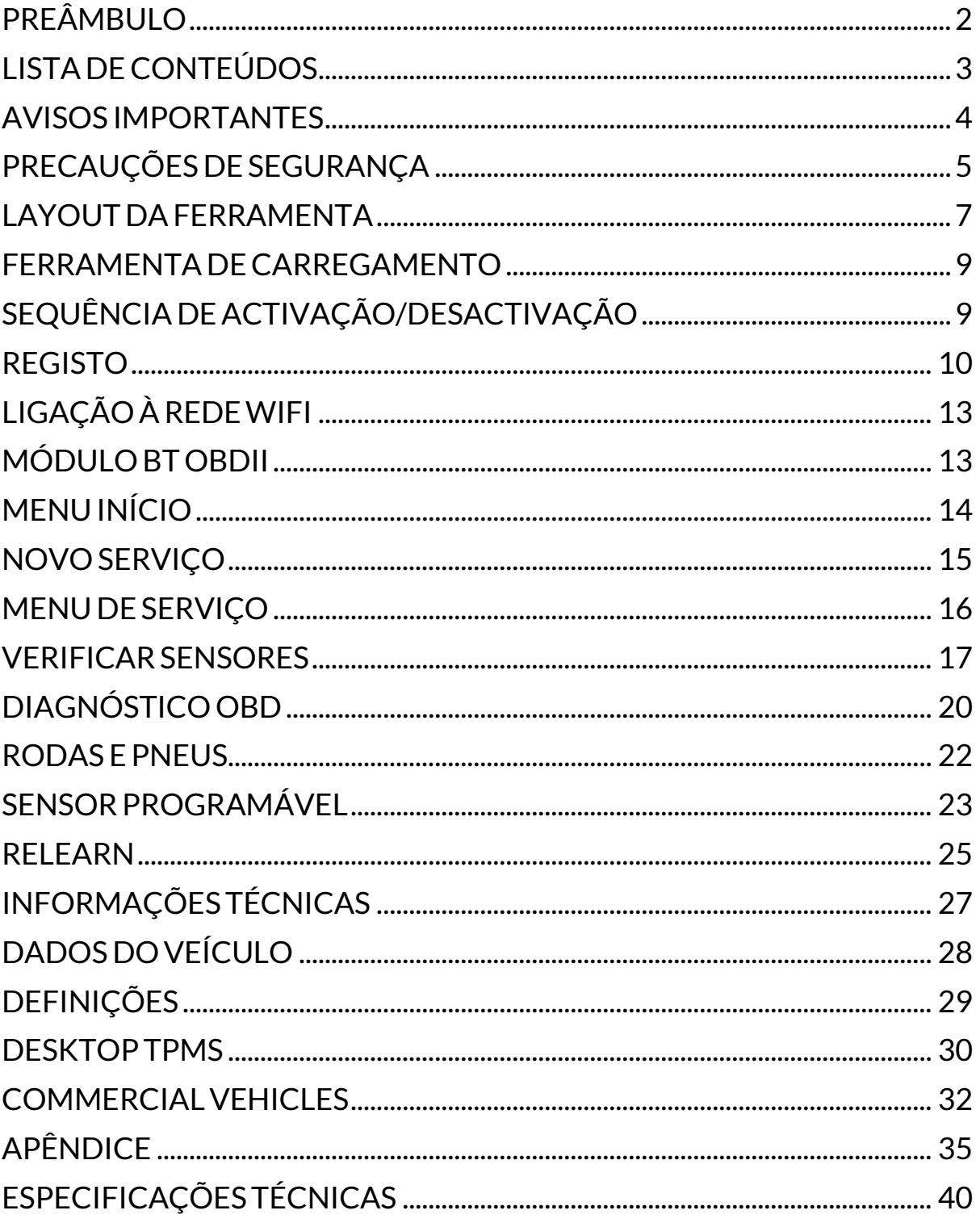

## **AVISOS IMPORTANTES**

### <span id="page-3-0"></span>**DEFINIÇÕES DE SEGURANÇA**

Todas as mensagens de **Perigo**, **Aviso**, **Importante** e **Nota** devem ser seguidas para sua segurança. Estas mensagens de segurança são apresentadas da seguinte forma.

 **PERIGO: Isso significa que você pode arriscar uma possível perda de vidas.**

 **AVISO: Isto significa que pode correr o risco de sofrer possíveis danos corporais.**

#### **CUIDADO: Isto significa que corre o risco de danificar o veículo ou a ferramenta.**

Estas mensagens de segurança abrangem situações de que a Bartec tem conhecimento. A Bartec não pode conhecer, avaliar e aconselhá-lo sobre todos os perigos possíveis. Deve assegurar-se de que quaisquer condições ou procedimentos de serviço encontrados não comprometem a sua segurança.

### **DIREITOS DE AUTOR**

Nenhuma parte deste manual pode ser reproduzida, armazenada em um sistema de recuperação ou transmitida, de qualquer forma ou por qualquer meio, eletrônico, mecânico, fotocópia, gravação ou de outra forma, sem a permissão prévia por escrito da Bartec.

### **RENÚNCIA DE RESPONSABILIDADE**

Todas as informações, ilustrações e especificações contidas neste manual de instruções técnicas são baseadas nas informações mais recentes disponíveis no momento da publicação. O direito é reservado de fazer alterações a qualquer momento sem obrigação de notificar qualquer pessoa ou organização de tais revisões ou alterações. Além disso, a Bartec não será responsável por erros contidos no fornecimento, desempenho ou uso deste material.

# **PRECAUÇÕES DE SEGURANÇA**

<span id="page-4-0"></span>Leia atentamente as instruções de instalação, operação e manutenção no manual do operador. Não permita que pessoas não qualificadas utilizem este equipamento. Isto evitará ferimentos em pessoas e danos no equipamento. O local de trabalho deve estar seco, suficientemente iluminado e bem ventilado. Não se esqueça que respirar monóxido de carbono (inodoro) pode ser muito perigoso e até fatal.

### **AO TRABALHAR NO VEÍCULO:**

- Usar vestuário adequado e agir de forma a prevenir acidentes de trabalho.
- Antes de arrancar, verifique se a mudança de velocidade está em ponto morto (ou em PARK (P) se a transmissão for automática) e coloque o travão de mão, e verifique se as rodas estão completamente bloqueadas.
- Não fume ou use chamas nuas ao trabalhar em um veículo.
- Use óculos de segurança para proteger os olhos da sujidade, poeira ou lascas de metal.

### **ELIMINAÇÃO DO EQUIPAMENTO**

- Não descarte este equipamento como resíduos sólidos diversos, mas providencie a coleta separadamente.
- A reutilização ou reciclagem correta de equipamentos eletrónicos (EEE) é importante para proteger o ambiente e a saúde humana.
- De acordo com a Diretiva Europeia REEE 2012/16/UE, estão disponíveis pontos de eliminação especiais para resíduos de equipamentos elétricos e eletrónicos.
- Os administradores públicos e os produtores de equipamentos elétricos e eletrónicos estão envolvidos na facilitação da reutilização e valorização dos resíduos de equipamentos elétricos e eletrónicos através destas atividades de recolha e da utilização de mecanismos de planeamento adequados.
- A eliminação não autorizada de resíduos de equipamentos elétricos e eletrónicos é punível por lei com sanções adequadas..

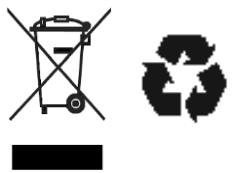

### **ELIMINAÇÃO DE PILHAS**

O TECH600 contém uma bateria recarregável de polímero de lítio que não é acessível ao usuário.

# **ADVERTÊNCIA**

- Risco de incêndio ou explosão se a bateria for substituída por um tipo incorreto.
- As pilhas devem ser recicladas ou eliminadas corretamente. Não deite fora as pilhas como parte da eliminação normal de resíduos.
- Não deite as baterias para o fogo aberto.

### **USO CORRETO DA FERRAMENTA**

- Não exponha a ferramenta a humidade excessiva.
- Não utilize a ferramenta perto de fontes de calor ou emissões poluentes (fogões, fornos, etc.).
- Não solte a ferramenta.
- Não permita que a ferramenta entre em contacto com água ou outros líquidos.
- Não abra a ferramenta nem tente realizar operações de manutenção ou reparação em quaisquer peças internas.
- É aconselhável guardar a embalagem e reutilizá-la se a ferramenta for transferida para outro local.
- Não aplique etiquetas metálicas na parte traseira da ferramenta, pois isso pode causar acúmulo de calor durante o carregamento e possível incêndio.

### **AO USAR A FERRAMENTA, LEMBRE-SE:**

Não sujeite a ferramenta a interferências magnéticas ou elétricas.

### *RECEÇÃO, MANUTENÇÃO E GARANTIA:*

Inspecione a ferramenta quando entregue. Os danos sofridos durante o envio não são cobertos pela garantia. A Bartec não se responsabiliza por danos materiais ou corporais resultantes do uso inadequado do produto, falha na manutenção do mesmo ou condições incorretas de armazenamento. A Bartec oferece treinamento para clientes desejosos de adquirir o conhecimento necessário para o uso correto de seus produtos. Apenas o pessoal autorizado pela Bartec está autorizado a fazer quaisquer reparações que possam ser necessárias. Esta ferramenta é garantida contra qualquer defeito de fabricação por 12 meses a partir da data da fatura (peças e mão de obra) apenas se o produto tiver sido usado corretamente. O número de série deve permanecer legível e o comprovante de compra deve ser retido para apresentação mediante solicitação.

#### **Bartec Auto ID Ltd**

**Unit 9 Redbrook Business Park Wilthorpe Road Barnsley S75 1JN +44 (0) 1226 770581**

## **LAYOUT DA FERRAMENTA**

<span id="page-6-0"></span>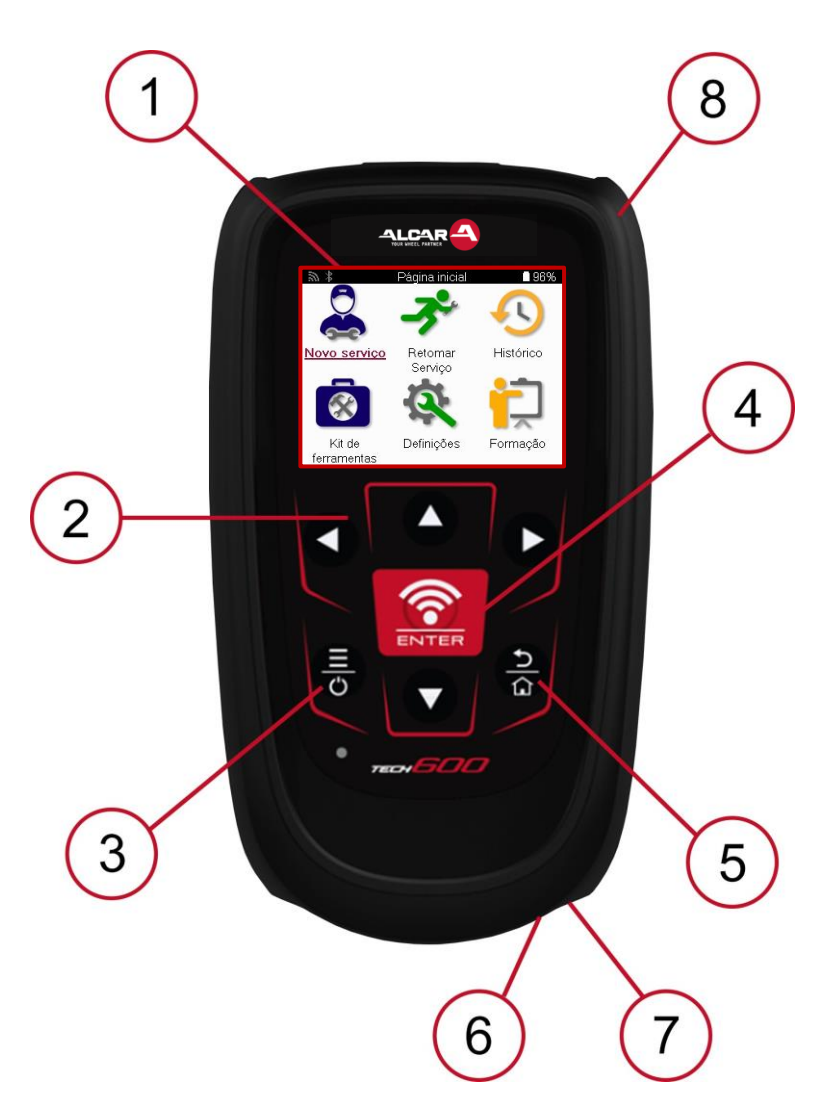

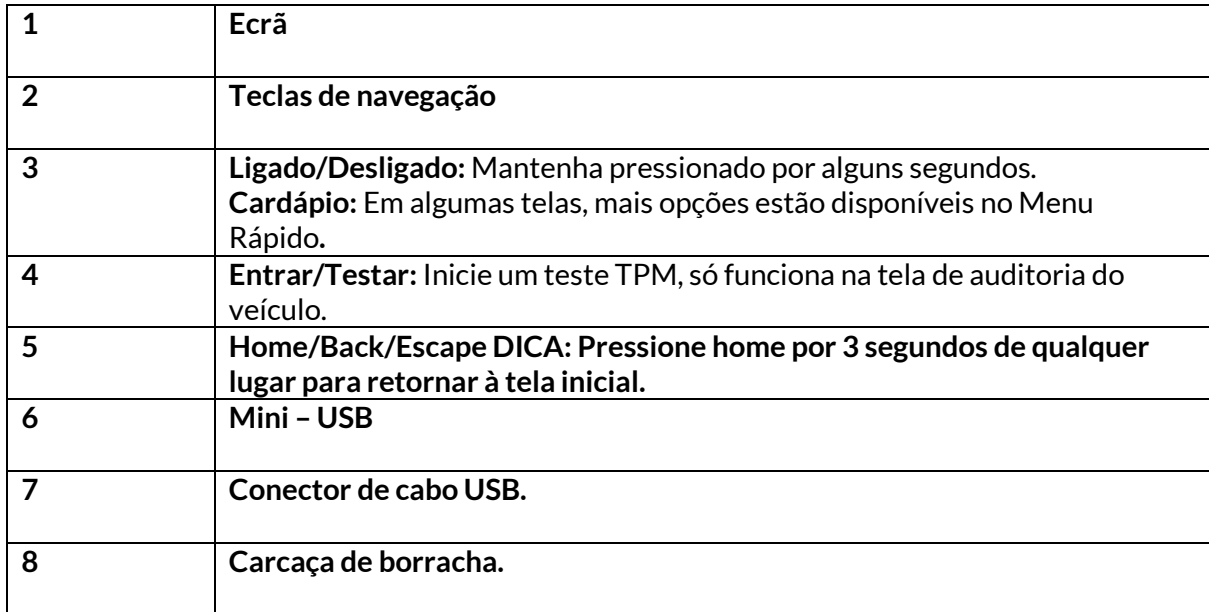

## **COMPONENTES DO KIT**

O kit **de TECH600** dentro da caixa de ferramentas inclui:

- TECH600 ferramenta de ativação do TPMS
- Módulo Bluetooth (BT) OBDII
- Base de carregamento Qi
- Cabo USB
- Caso da ferramenta

### **IDENTIFICAÇÃO DOS COMPONENTES E CARACTERÍSTICAS DO KIT**

A ferramenta TECH600 funciona a pilhas e gera um campo magnético de baixa frequência para ativar os sensores de pneus. Recebe sinais de rádio UHF dos sensores de pneus, normalmente a 433MHz.

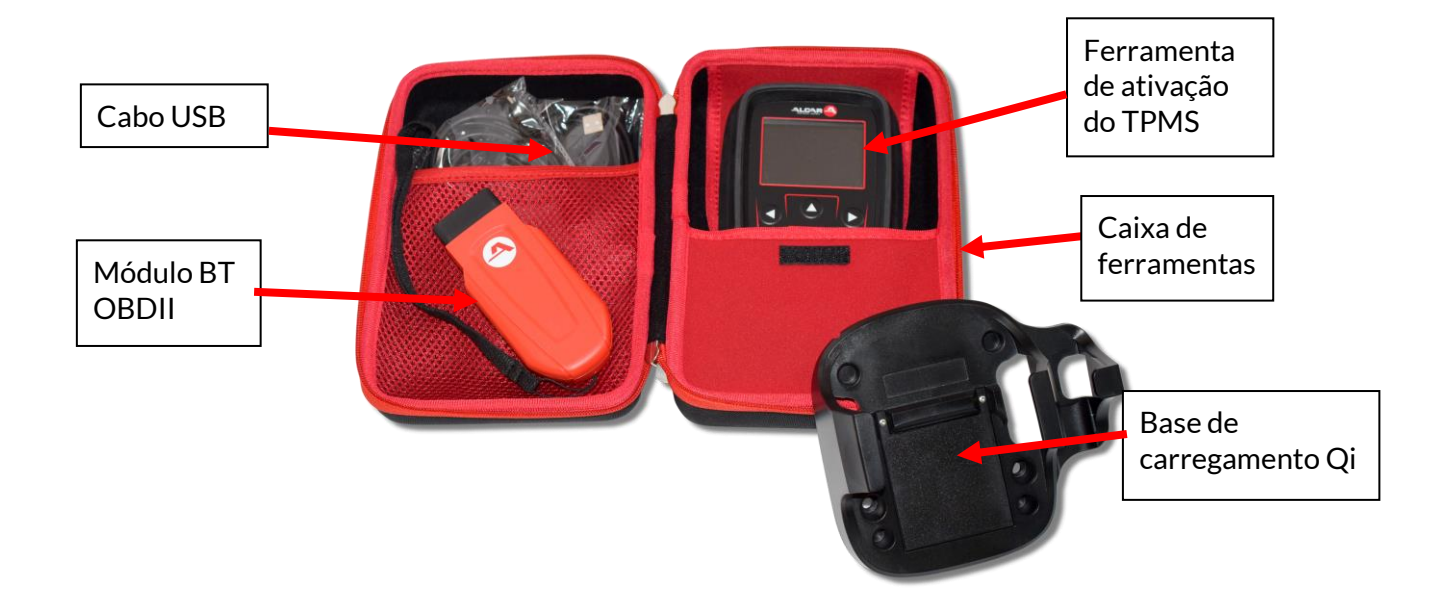

## **FERRAMENTA DECARREGAMENTO**

<span id="page-8-0"></span>O TECH600 é fornecido com uma bateria carregada. Recomenda-se que a ferramenta seja carregada 2+ horas antes da primeira utilização. Para um desempenho ótimo, mantenha-a sempre suficientemente carregada.

O TECH600 indicará quando a bateria estiver fraca, e o ícone da bateria mudará de cor de branco para vermelho. Quando não houver energia suficiente na bateria, o TECH600 guardará todos os dados TPM e desligar-se-á.

<span id="page-8-1"></span>Utilize apenas a fonte de alimentação ou o cabo USB incluídos no kit de ferramentas TECH600 para carregar esta ferramenta. A utilização de fontes de alimentação não aprovadas pode danificá-la e anulará a garantia da ferramenta.

# **SEQUÊNCIA DE ACTIVAÇÃO/DESACTIVAÇÃO**

Prima e mantenha premido o botão de alimentação durante dois segundos para ligar a ferramenta. Para desligar a ferramenta, prima e mantenha premido o botão de alimentação durante três segundos.

O desligamento automático ocorre após 10 minutos de inatividade. Isto pode ser alterado no menu Definições.

A unidade desliga-se automaticamente quando o carregador ou a porta USB está a ser utilizada - o desligamento automático não está operacional. A ferramenta não pode ser utilizada quando está ligada à corrente.

### **REGISTO**

<span id="page-9-0"></span>O registo permite a notificação e a transferência de actualizações de software para a ferramenta.

Quando é ligada pela primeira vez, a ferramenta apresenta o seguinte ecrã:

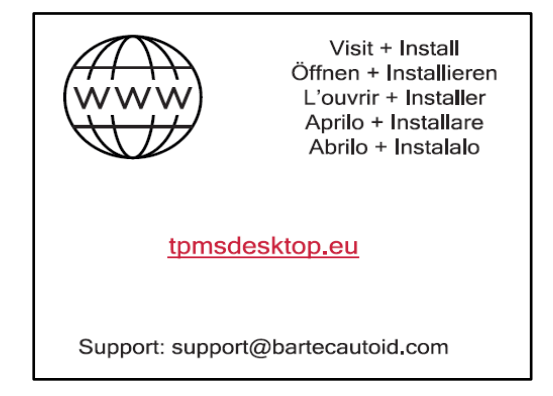

Para registar a ferramenta, navegue para o sítio Web do Bartec TPMS Desktop em tpmsdesktop.eu num PC.

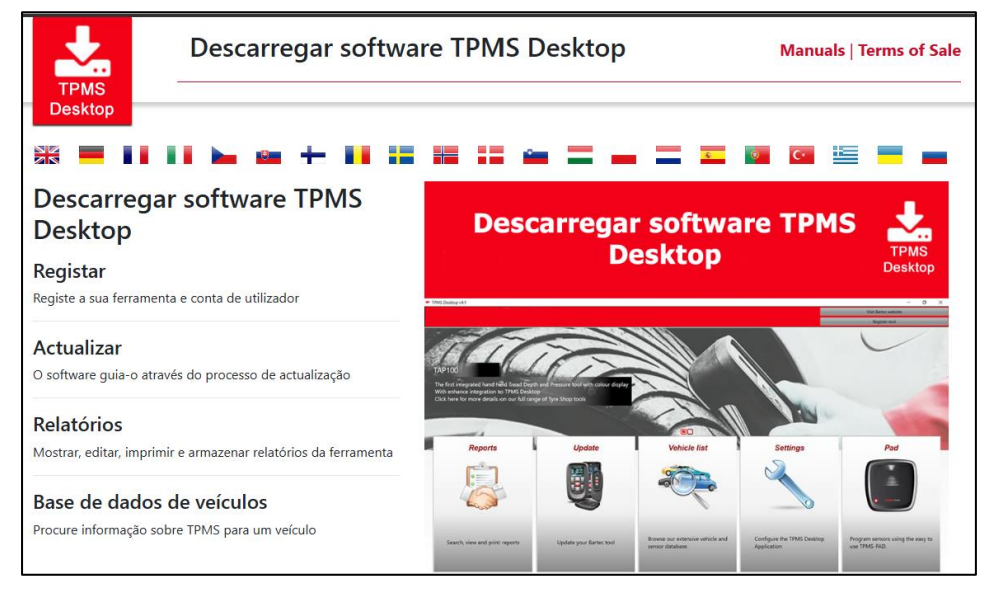

Descarregue o software TPMS Desktop e, em seguida, instale-o utilizando o ficheiro 'setup.exe'. Quando o TPMS Desktop tiver sido carregado pela primeira vez, será apresentado o seguinte ecrã:

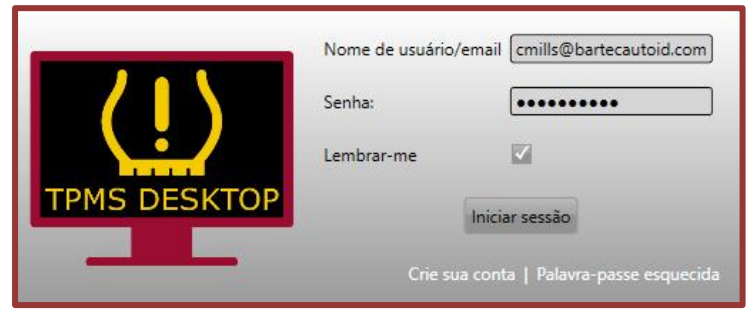

Selecione "Registar" para criar uma nova conta. É apresentado o seguinte ecrã:

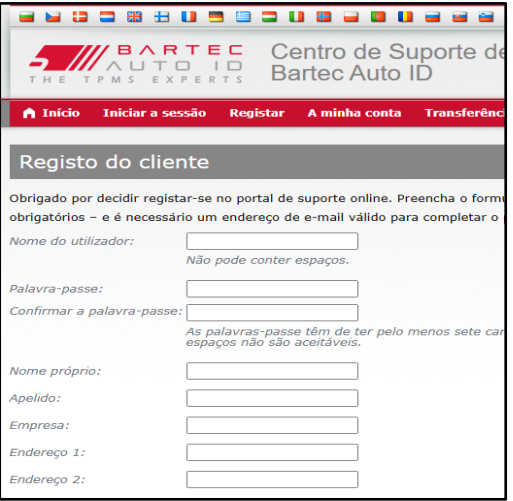

É importante preencher todos os campos de forma completa e exacta. Esta informação ajudará a Bartec a manter-se em contacto relativamente a actualizações e outras informações importantes sobre o TPMS. Escolha um nome de utilizador (sem espaço) e uma palavra-passe. Se os dados forem aceites, é apresentada a seguinte mensagem:

Registo concluído - A aguardar confirmação por correio eletrónico O seu registo está concluído. Verifique o seu correio eletrónico e siga a ligação para confirmar o seu endereço eletrónico e ativar a sua conta.

A seguinte mensagem de correio eletrónico deverá chegar dentro de alguns minutos:

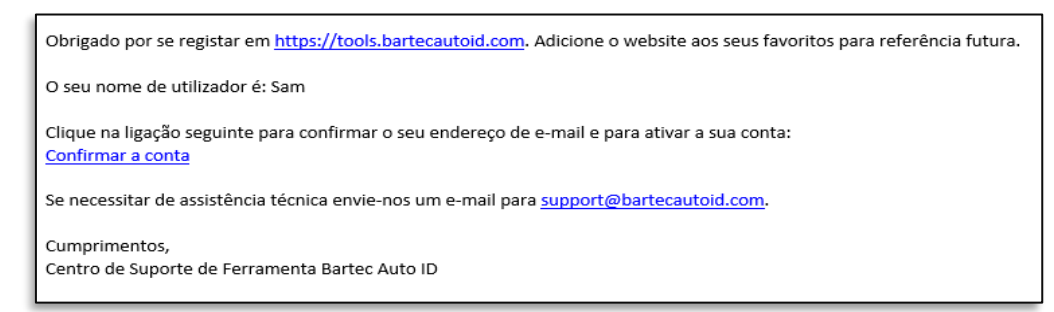

Ao clicar em "Confirmar conta", o utilizador navegará para o sítio Web e a página seguinte indicará que o registo foi bem sucedido. Regressar ao ambiente de trabalho TPMS para iniciar sessão.

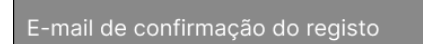

O seu endereco de correio eletrónico foi validado. Pode agora iniciar sessão para registar ferramentas. Pode iniciar sessão nesta página

#### Após o início de sessão, é apresentado o ecrã principal do ambiente de trabalho TPMS.

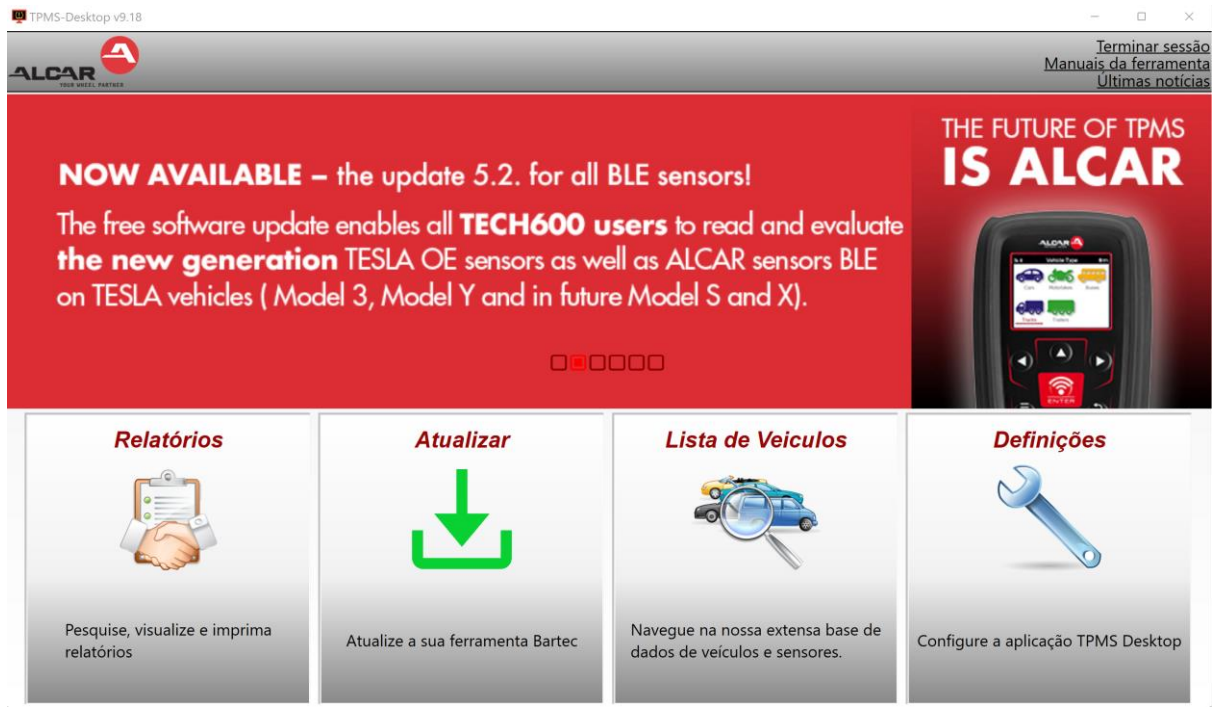

Ligue o TECH600 ao computador utilizando o cabo USB fornecido. O TPMS Desktop registará automaticamente a ferramenta e apresentará a mensagem: "Ferramenta registada com sucesso".

O ambiente de trabalho TPMS irá então verificar se existem actualizações que possam ser aplicadas à ferramenta. Em alternativa, selecione "Atualizar" para ver todas as ferramentas registadas e o respetivo estado de atualização.

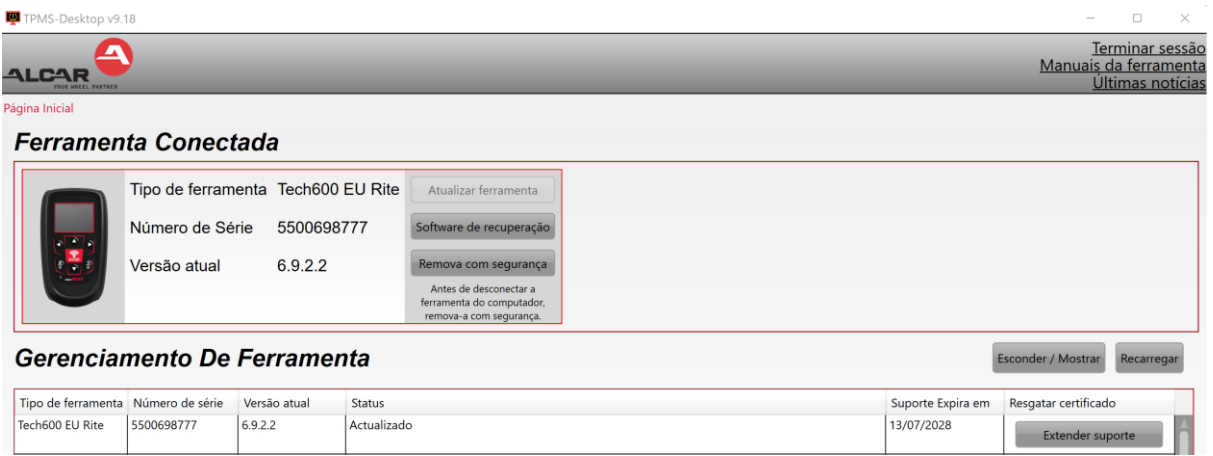

Durante a atualização do Tech600, mantenha o cabo USB ligado.

### **DESLIGAR DO COMPUTADOR**

Antes de desligar a ferramenta de um PC, certifique-se de que "remove o hardware com segurança" primeiro, localizando o ícone "Remover hardware com segurança" no lado inferior direito do ecrã do PC. Isto evitará que os dados na ferramenta sejam corrompidos.

# **LIGAÇÃO À REDEWIFI**

<span id="page-12-0"></span>Selecione ligações no menu de definições, seguido de Wi-Fi: Aderir à rede. Selecione a rede correta e introduza a palavra-passe.

A ligação ao Wi-Fi é importante para obter actualizações de software automáticas. Este é o método preferido de atualização para garantir que a ferramenta terá sempre suporte disponível para os veículos mais recentes.

A atualização da ferramenta também pode ser feita manualmente quando estiver ligada ao Wi-Fi. Para o fazer, vá a "Atualizar ferramenta" no menu de definições e prima enter.

Selecionar novamente Wi-Fi apresenta informações sobre a rede à qual a ferramenta está ligada e permite que essa rede seja removida premindo "Esquecer", permitindo a ligação a uma rede diferente.

# **MÓDULO BT OBDII**

<span id="page-12-1"></span>O módulo BT OBDII é uma interface de comunicação sem fios que permite que a ferramenta comunique com o veículo para ler informações de diagnóstico que ajudarão a reparar as avarias do TPMS e também para efetuar os reparos necessários do TPMS quando um sensor tiver sido substituído.

### **LIGAÇÃO AO MÓDULO OBDII**

Ligue o Módulo BT OBDII à porta OBD do veículo. Selecione ligações no menu de definições, seguido de Módulo BT OBDII: Adicionar dispositivo. A ferramenta irá então procurar o Módulo BT OBDII utilizando o Bluetooth incorporado.

### **ACTUALIZAÇÃO DO MÓDULO OBDII**

Durante uma atualização da ferramenta, pode ser necessário atualizar também o Módulo BT OBDII. Se for necessária uma atualização do módulo OBDII Bluetooth, é apresentado o seguinte ecrã:

Atualização do módulo OBDII disponível. Ligar o módulo OBDII à porta OBDII e ligar a ignição.

OBD\_0000000326

Prima Enter para ligar e atualizar o módulo OBDII. Prima Voltar para saltar a atualização.

Ligar o módulo OBDII a um veículo e colocar a ignição em "On". Não ligue o motor. Prima 'Enter' para ligar a ferramenta ao Módulo BT OBDII e proceder à atualização, seguindo as indicações no ecrã.

Durante a atualização, não desligue o módulo BT OBDII do veículo, não desligue o TECH600, nem interrompa a instalação da atualização até receber instruções para o fazer.

Quando instruído, desligue o módulo OBDII do veículo. O TECH600 apresentará um ecrã de "instalação concluída". O módulo BT OBDII está agora atualizado.

# **MENU INÍCIO**

<span id="page-13-0"></span>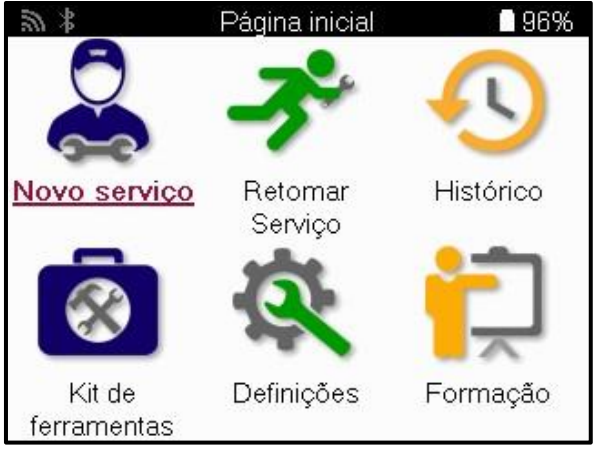

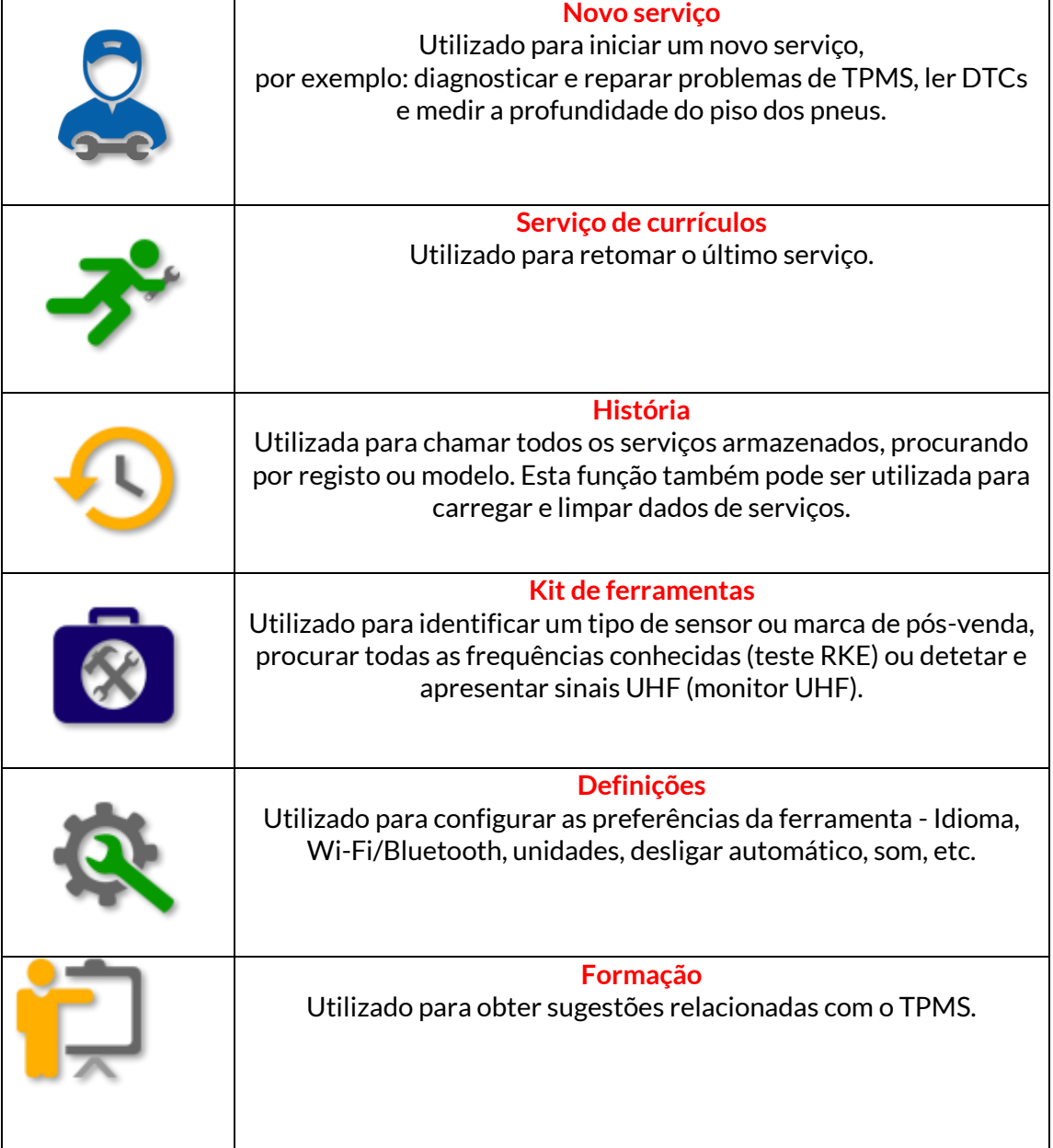

# **NOVO SERVIÇO**

<span id="page-14-0"></span>Ao iniciar um novo serviço, comece por selecionar o veículo que necessita de manutenção do TPMS. Percorra os menus para selecionar o fabricante, modelo e ano corretos para ver todas as funções de serviço disponíveis.

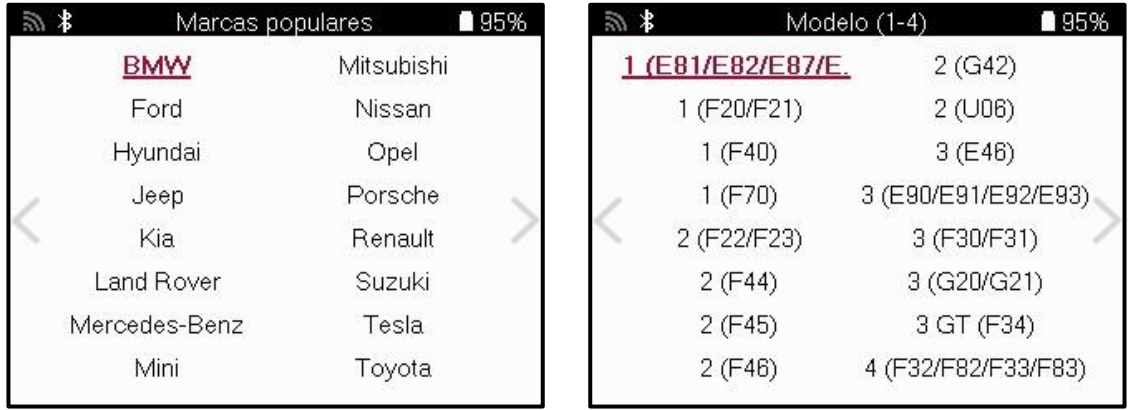

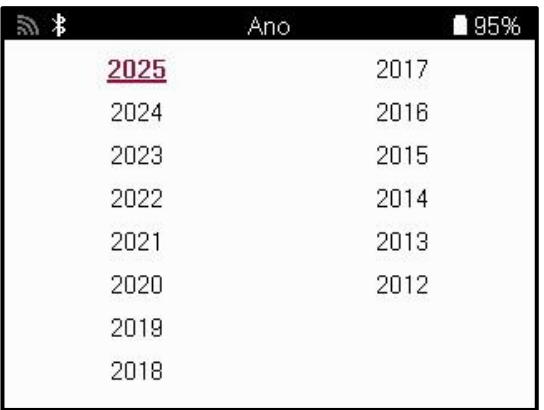

# **MENU DE SERVIÇO**

<span id="page-15-0"></span>Depois de selecionar o veículo, são apresentadas todas as opções disponíveis para o MMY préselecionado. Estas funções diferem consoante o veículo e o facto de o sistema TPMS ser direto ou indireto.

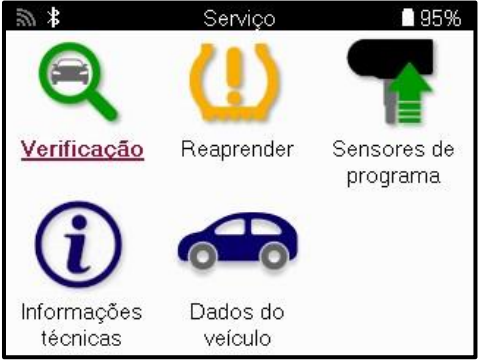

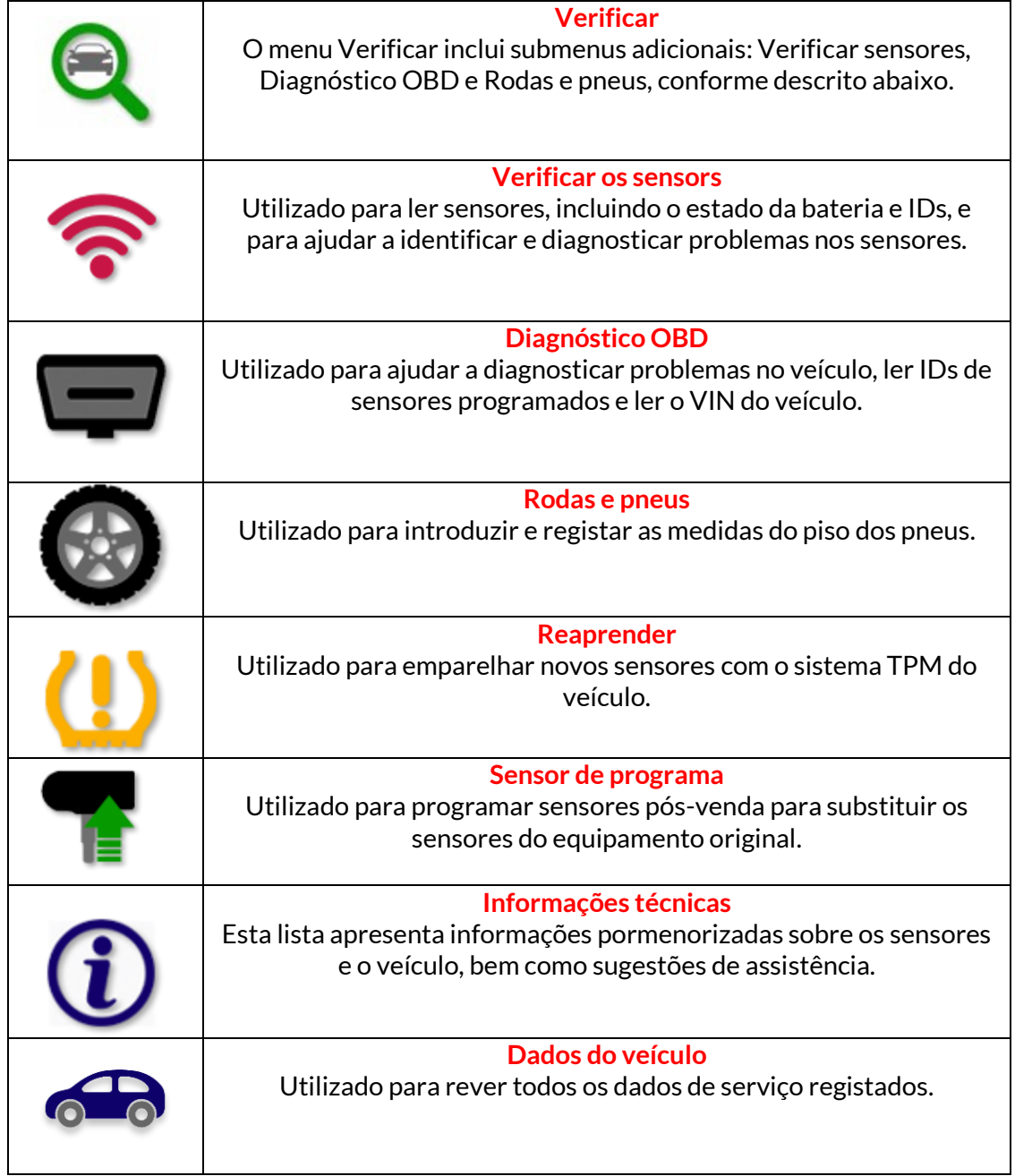

## **VERIFICARSENSORES**

<span id="page-16-0"></span>Verificar Sensores está localizado na função Verificar do menu Serviço se o veículo for um sistema TPM direto. Utilize este serviço para ler os sensores instalados antes de continuar com os passos seguintes.

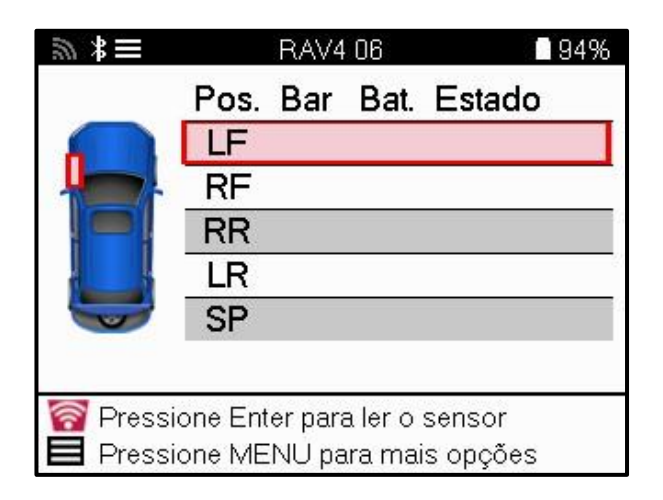

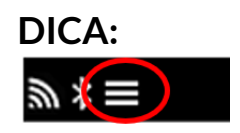

Se este ícone for apresentado no ecrã, prima a tecla Menu para obter mais opções.

Recomenda-se a leitura de todos os sensores. As teclas de seta podem ser utilizadas para selecionar cada sensor.

Para testar um sensor, a ferramenta deve ser colocada contra a parede lateral do pneu, por baixo da haste da válvula, sem tocar na jante metálica, como se mostra abaixo. Com a ferramenta corretamente posicionada, prima a tecla "Test" para iniciar o processo de leitura.

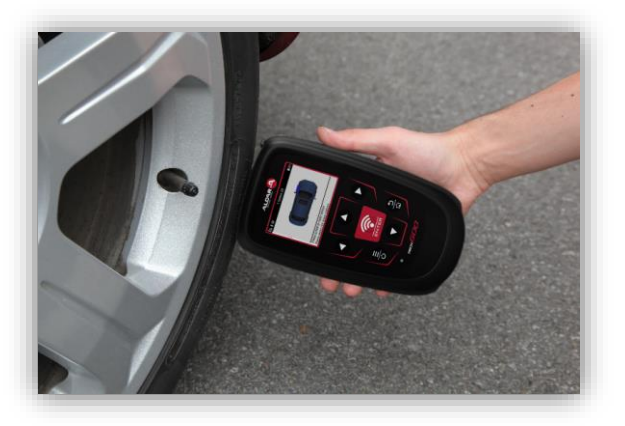

O tempo que demora a ler um sensor varia consoante a marca do sensor. A ferramenta apresenta uma barra de progresso que indica o tempo máximo possível que o sensor pode demorar.

Nota: Alguns sensores requerem uma queda de pressão rápida de cerca de 0,5 bar/10psi para serem activados; a ferramenta indicará quando isto deve ser feito.

Depois de ler um sensor, a ferramenta apresenta os dados lidos a partir do sensor, incluindo a leitura da pressão, a duração e o estado da bateria e também o estado do sensor. Os estados mais comuns estão listados abaixo:

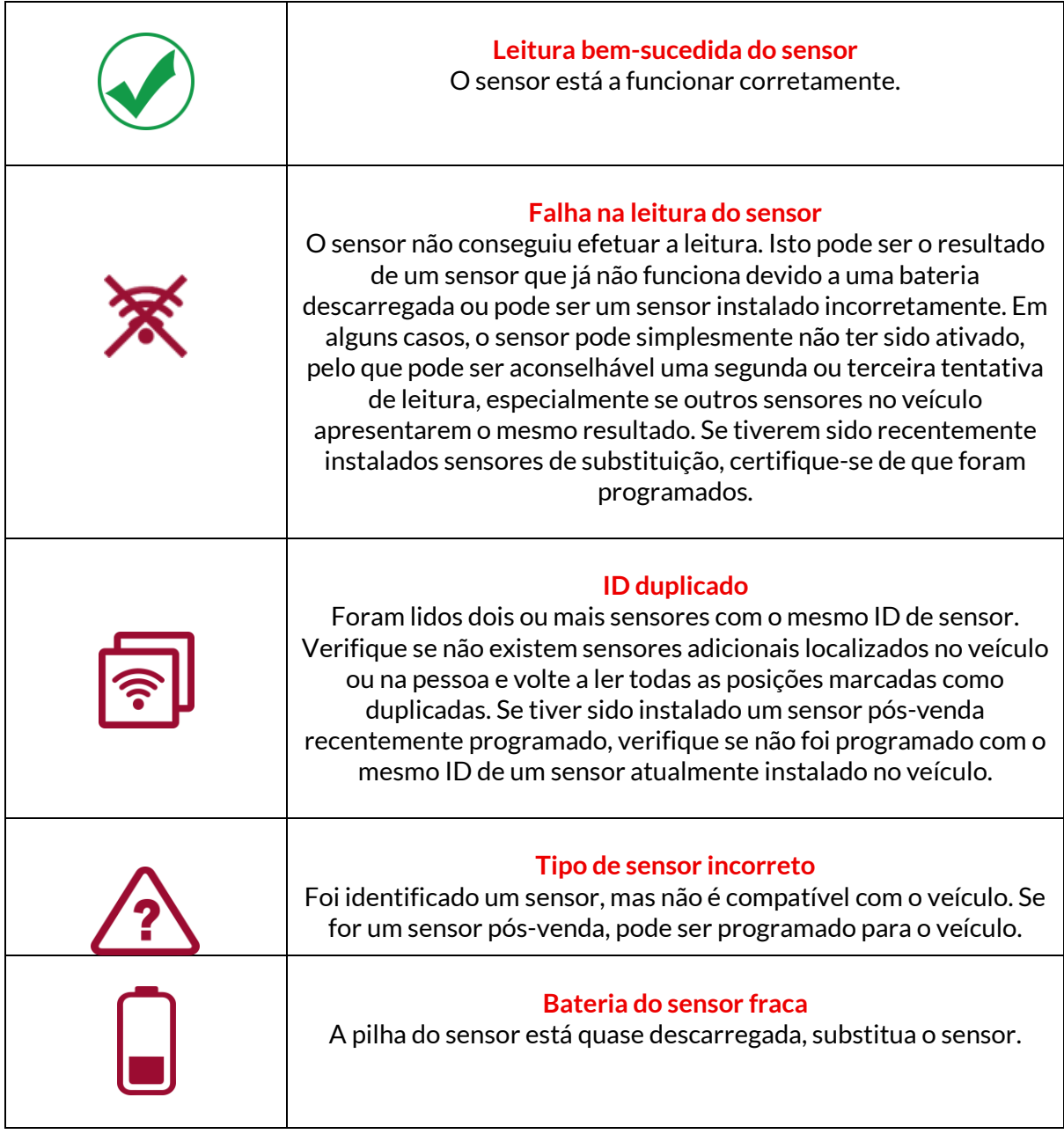

Para obter uma lista completa de todos os estados dos sensores e respectivos ícones, consulte o apêndice F.

Se um sensor tiver sido substituído sem clonagem, poderá ser necessário seguir algum método de procedimento de reaprendizagem, conforme explicado na secção Reaprender do manual.

### **DURAÇÃO DA BATERIA**

Para alguns veículos, a ferramenta é capaz de calcular a vida útil restante da bateria do sensor. Isto permite que os problemas futuros sejam identificados atempadamente para evitar novas visitas ao mesmo veículo. Quando a duração da bateria é suportada, é apresentada uma coluna adicional no ecrã. A duração da bateria será apresentada em percentagem ou em meses, consoante o veículo pré-selecionado.

Duração da bateria em meses

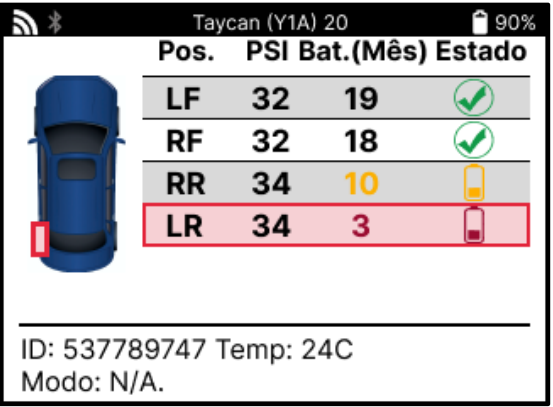

Duração da bateria em percentagem

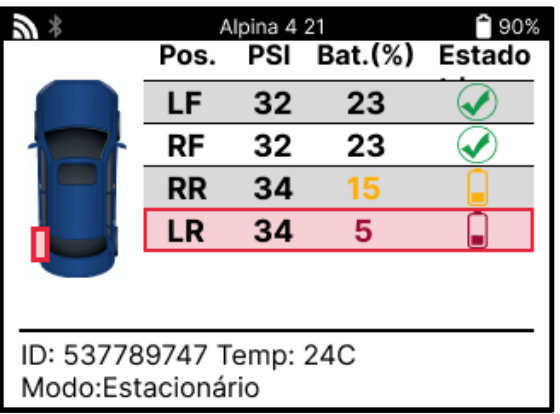

<span id="page-18-0"></span>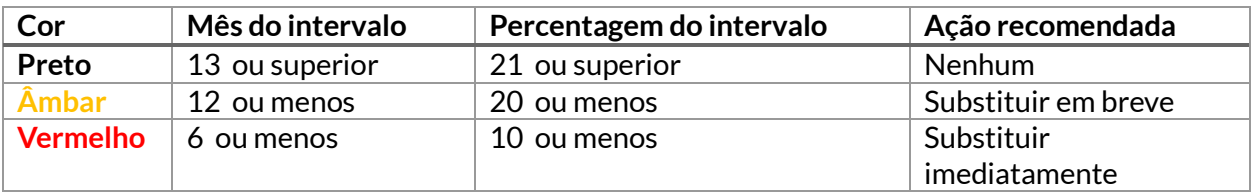

↑90%

## **DIAGNÓSTICO OBD**

O Diagnóstico OBD está localizado na função Verificar do menu Serviço.

O Diagnóstico OBD lê informações do veículo, como o VIN, os Códigos de Problemas de Diagnóstico (DTCs) e as IDs dos sensores.

Para ler os Diagnósticos OBD, selecione Diagnósticos OBD. A ferramenta pedirá para ligar o Módulo BT OBDII ao OBDII do veículo e para ligar a ignição, como indicado abaixo. O pedido indicará também onde se encontra a porta OBDII no veículo.

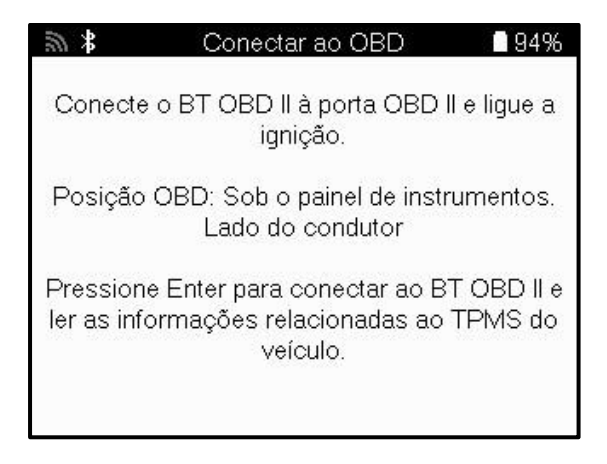

Quando estiver pronto, prima enter para iniciar o processo de leitura. A ferramenta listará todos os dados que estão a ser lidos do veículo. Em alguns casos, nem todos os veículos suportam todos os dados, o que pode ser indicado por uma cruz.

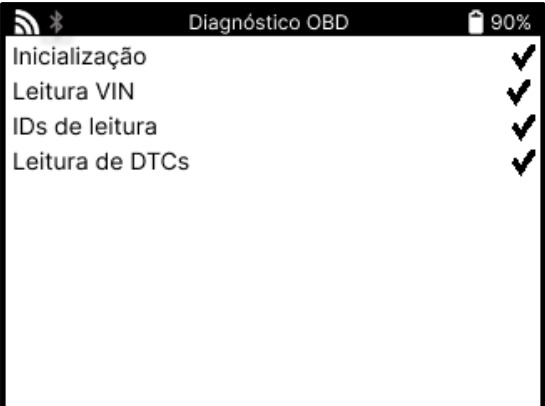

Quando o processo de leitura estiver concluído, selecione Ver dados para ver as informações que foram lidas no veículo.

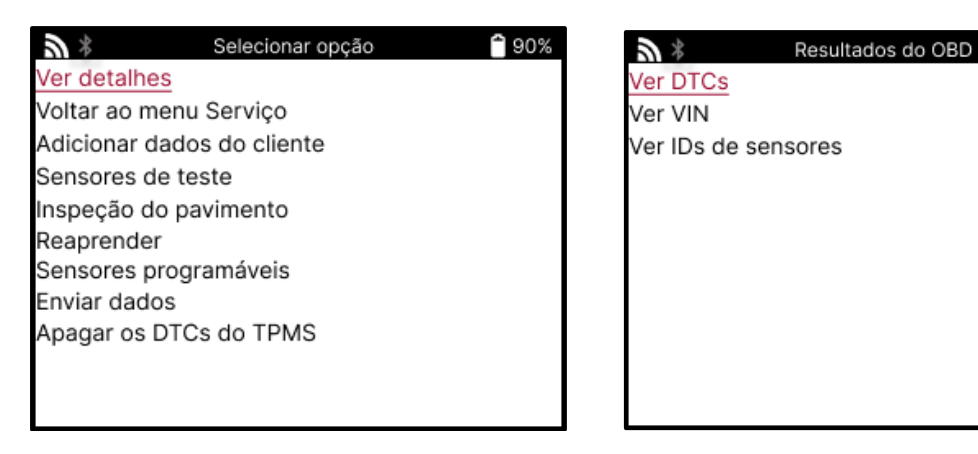

### **VISUALIZAR DTCs:**

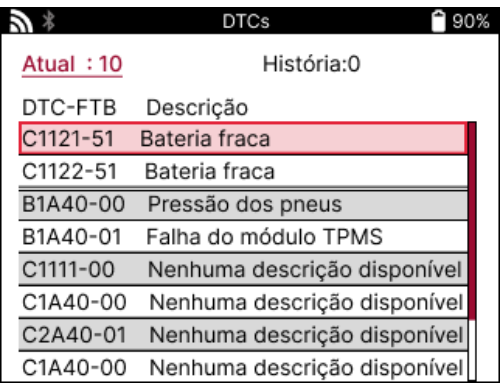

Os DTCs estão agrupados em DTCs Actuais e DTCs Históricos, utilize as teclas esquerda e direita para selecionar entre os dois. Os DTCs são listados com o Código DTC e o Byte de Tipo de Falha (FTB) juntamente com uma descrição (se suportada).

Se estiverem listados muitos DTCs, a lista pode ser deslocada para cima e para baixo utilizando as teclas para cima e para baixo. Para ver uma descrição mais longa do DTC selecionado, premir a tecla Enter.

#### **VER VIN:**

O VIN é o número de identificação do veículo com 17 dígitos, que é simplesmente apresentado no ecrã depois de fazer a seleção Ver VIN.

### **VER IDS DE SENSORES:**

Os IDs dos sensores programados são listados juntamente com a localização da roda. O formato das IDs pode ser listado em hexadecimal ou decimal com base na seleção do veículo.

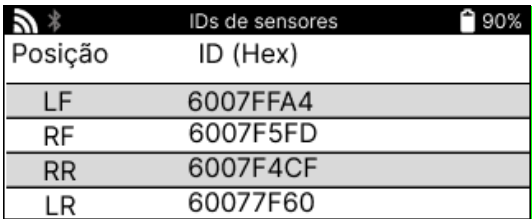

### **DESLIGAMENTO DO MÓDULO OBDII**

Depois de utilizar o módulo OBDII, retire-o do veículo. Se o módulo OBDII for deixado durante um período de tempo sem qualquer atividade ou sair do alcance do Bluetooth, emitirá um alarme sonoro para evitar a sua perda.

## **RODAS E PNEUS**

<span id="page-21-0"></span>O serviço Rodas e Pneus está localizado na função Verificar do menu Serviço. Utilize este serviço para

introduzir as medidas do piso dos pneus.

Para introduzir a profundidade do piso do pneu, selecione a opção Roda e Pneu, seguida do tipo de pneu:

Todas as estações, verão ou inverno.

Depois de selecionar o serviço Rodas e Pneus, a roda selecionada e a posição do piso são realçadas no ecrã.

Prima a tecla Enter para introduzir manualmente a medida do piso; o intervalo de introdução válido é de 0-25 mm.

Repita este procedimento para cada roda e posição: exterior, central e interior, se estiver a utilizar 3 medições do piso.

Isto também pode ser efectuado utilizando uma ferramenta TDR100.

O número de medições do piso a introduzir pode ser alterado de 1 a 3, sendo 3 a predefinição. O número de leituras e as medições podem ser configurados em Tread Settings (Definições do piso).

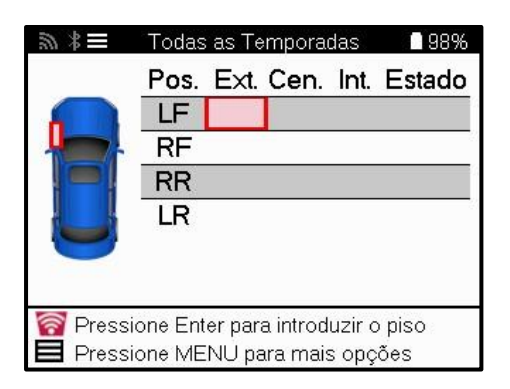

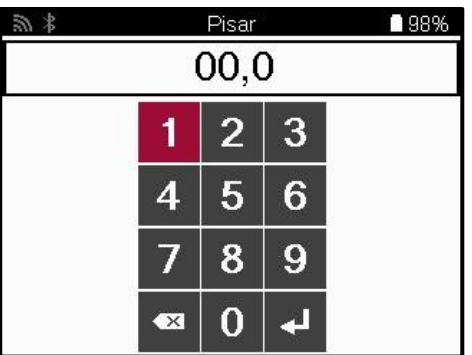

Os números aparecerão em cores diferentes consoante a medição, como indicado abaixo:

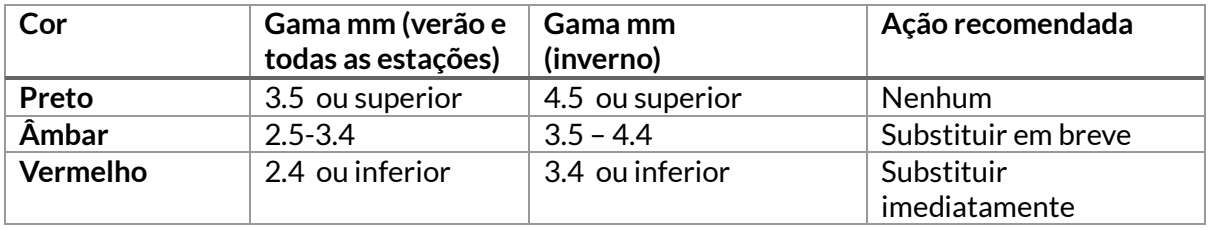

Depois de introduzir a medição para cada roda, quando lhe for pedido, selecione um dos seguintes estados:

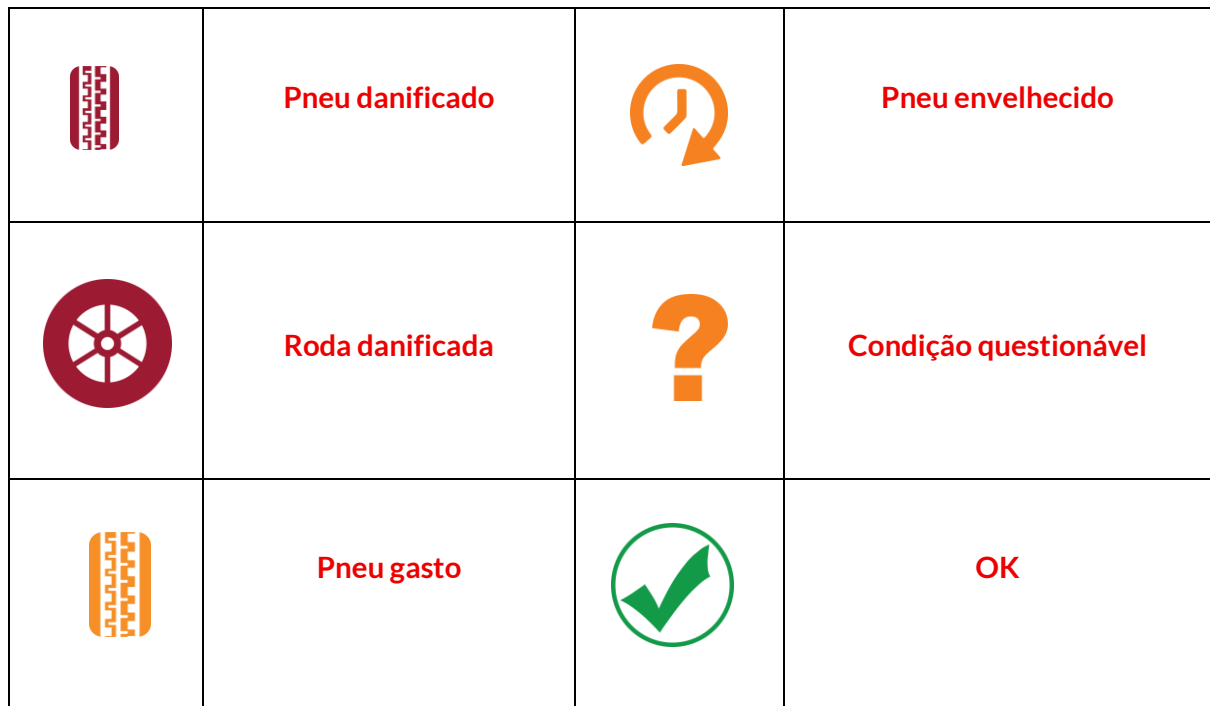

# **SENSOR PROGRAMÁVEL**

<span id="page-22-0"></span>O "Programar Sensores" no menu Serviço permite a função de programar sensores de substituição do mercado pós-venda, como o Bartec Rite-Sensor, HUF IntelliSens, Alcar Sensors, Alligator Sens.it ou o Schrader EZ-sensor. Mesmo quando já estão montados numa roda ou programados para outro veículo.

Escolha a partir de uma seleção de sensores que correspondem ao MMY pré-selecionado.

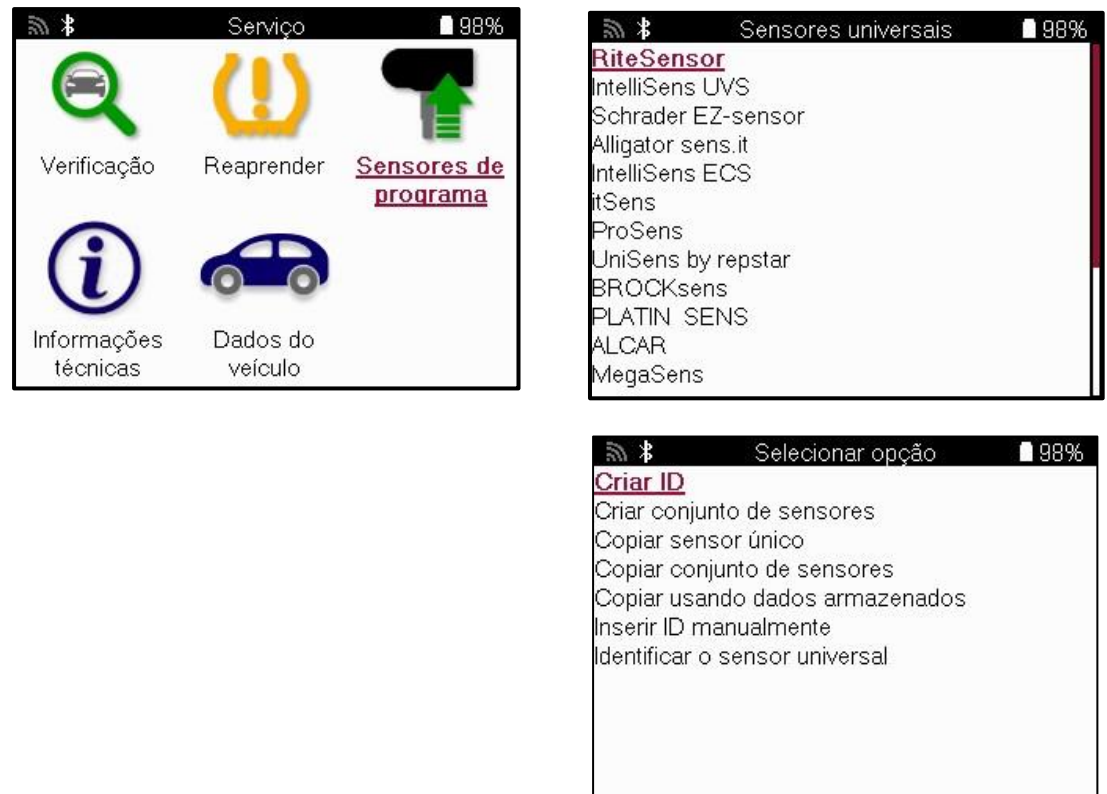

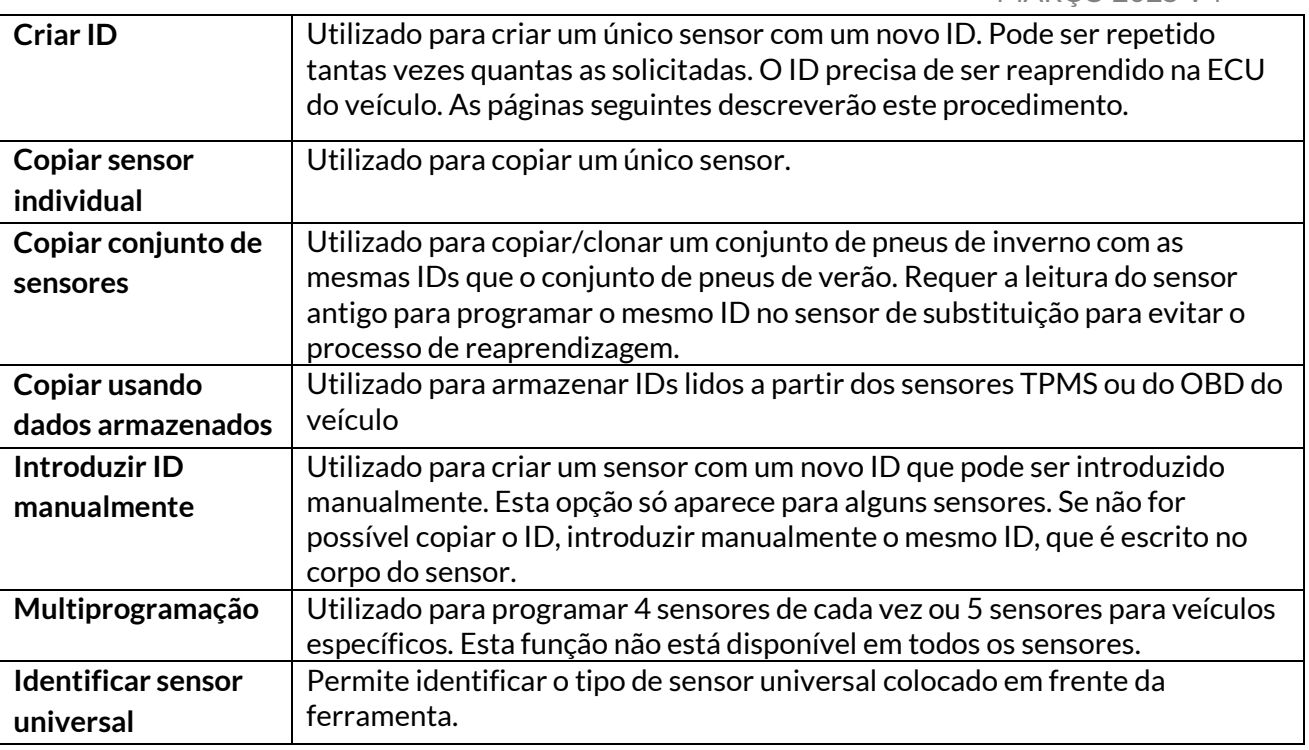

A lista de cobertura atual está disponível em www.bartecautoid.com

Isto dá a opção de criar ou copiar o ID.

Aviso: Os sensores precisam de ser lidos antes de copiar Sensor Único/Conjunto de Sensores.

Os sensores que podem ser programados pela ferramenta podem ter procedimentos e tempos ligeiramente diferentes.

Posição recomendada do sensor para programação:

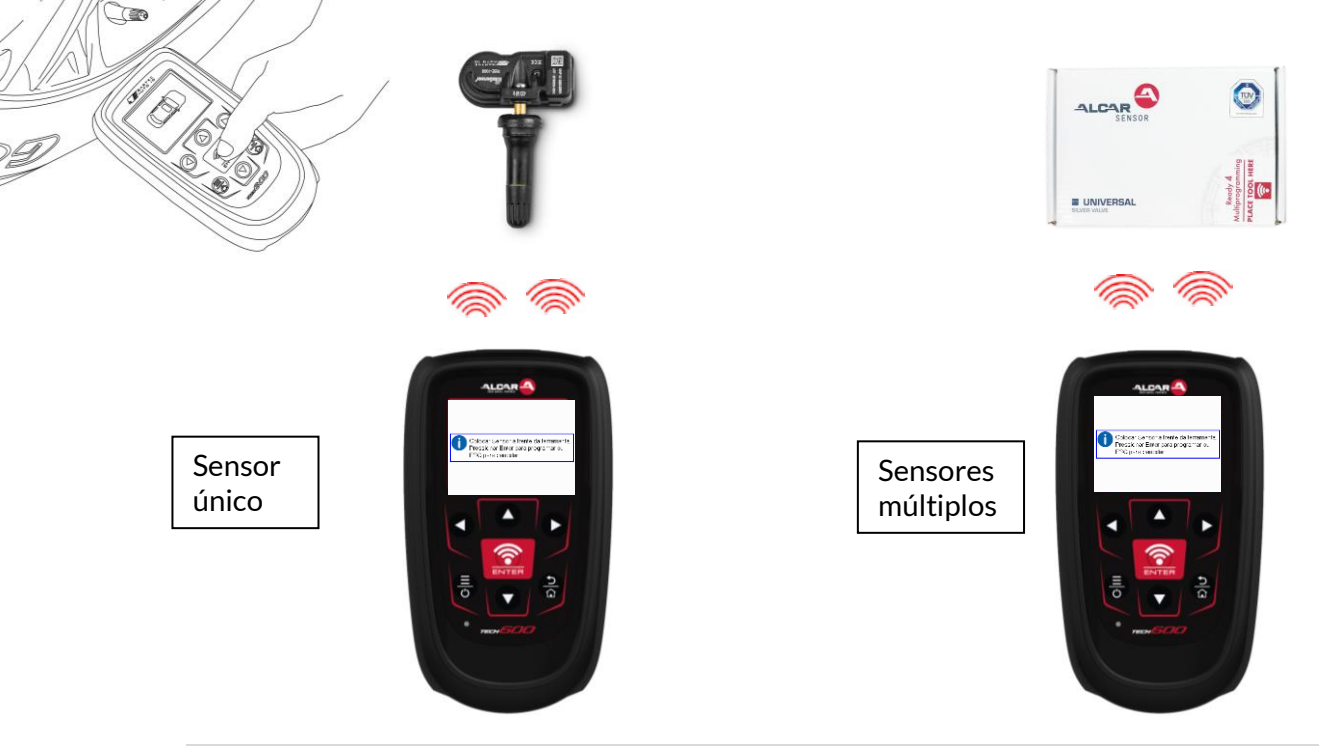

# **RELEARN**

<span id="page-24-0"></span>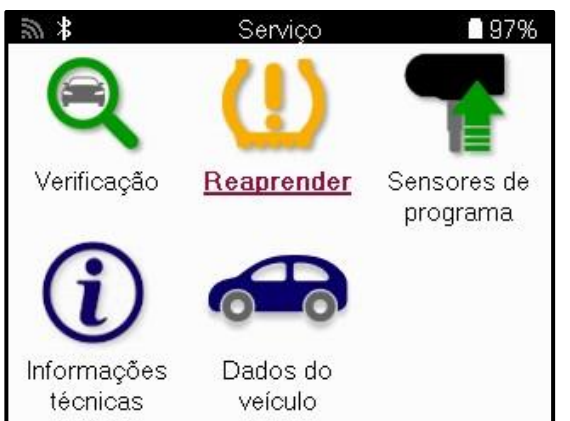

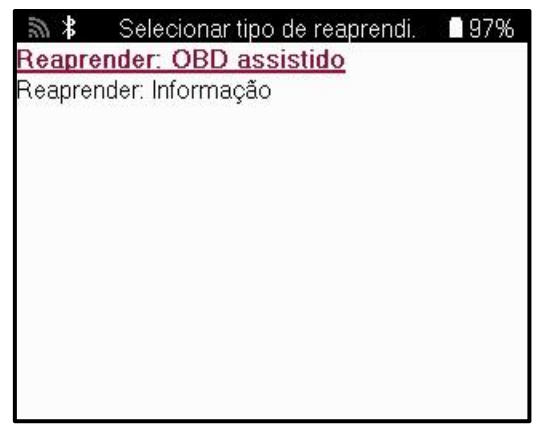

Para saber que tipo de reaprendizagem está disponível para um veículo, basta ligar a ferramenta e selecionar Reaprender. Em alternativa, consulte a lista de cobertura atual em www.bartecautoid.com > Downloads.

A reaprendizagem é utilizada para emparelhar novos sensores com o veículo. Selecione um dos seguintes métodos de reaprendizagem e siga as instruções fornecidas pela ferramenta para reaprender os sensores.

### **REAPRENDIZAGEM ESTACIONÁRIA**

Os relés estacionários utilizam o sistema TPMS de bordo do veículo para ouvir as transmissões dos sensores enquanto o veículo está num "Modo de aprendizagem". Quando o veículo estiver no modo de aprendizagem, utilize a ferramenta para ativar os sensores. O veículo irá ouvir as IDs dos sensores e reaprendê-las ao veículo.

### **ACTIVO (DRIVE) REAPRENDE**

Alguns veículos podem ser reiniciados através da condução. Consulte os procedimentos de reaprendizagem no ecrã para obter detalhes sobre a distância/tempo de condução. Pode demorar até 20 minutos para reaprender as IDs do sensor.

### **OBD LIBERAÇÕES**

Se o veículo pré-selecionado for suportado, a reaprendizagem permite que o TECH600 programe diretamente a ECU do veículo com as IDs dos sensores. O OBD pode ser ligado quando todos os sensores tiverem sido lidos com sucesso e a mensagem "Todos os sensores OK" for apresentada.

### **REAPRENDER INFORMAÇÕES**

Este contém informações adicionais sobre a reaprendizagem para o veículo selecionado, que podem ajudar em caso de problemas. Um exemplo seria o de alguns veículos Toyota e Lexus que utilizam um conjunto de pneus de verão e de inverno.

### **REAPRENDER CONCLUSÃO**

Em alguns veículos, depois de efetuar uma reaprendizagem, a luz TPMS permanece acesa. Neste caso, é necessária uma finalização para desligar a luz TPMS. Isto implica muitas vezes uma nova leitura dos sensores e, mais uma vez, a ferramenta fornecerá instruções específicas a seguir para desligar a luz.

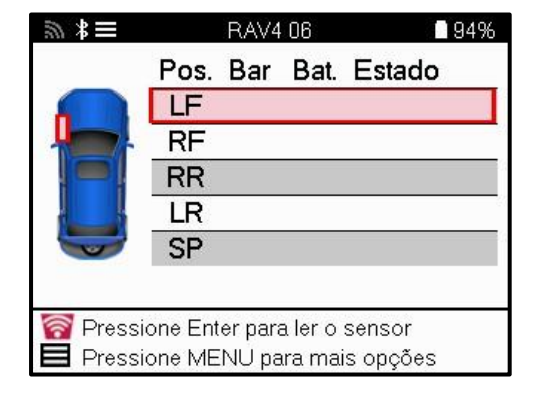

Para além da pressão e da temperatura, também apresentamos o "modo" do sensor. Nalguns casos, o modo não pode ser alterado e não é importante, mas noutros casos, terá de ser alterado para que a reaprendizagem funcione.

Por exemplo, se os sensores de um veículo mostrarem "Park" ou "Drive", já estão no modo correto. Caso contrário, utilize o comando "Mudança de modo" no menu de acesso rápido. Se os sensores apresentarem o modo Navio, Desligado ou Teste, coloque-os no modo Parque, utilizando o comando "Mudança de modo" no Menu de acesso rápido.

Prima o Menu Rápido e veja as opções disponíveis para o veículo que requer uma reaprendizagem. As opções que não são necessárias num veículo não serão apresentadas.

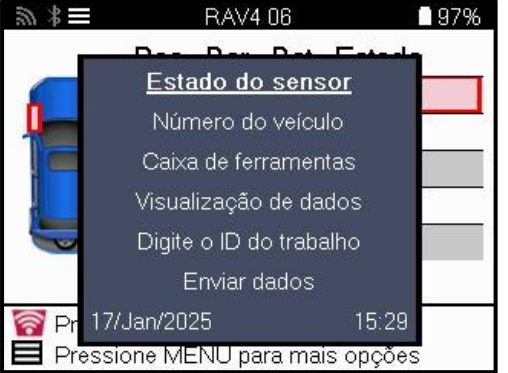

Conselhos de manutenção especiais para modelos Toyota:

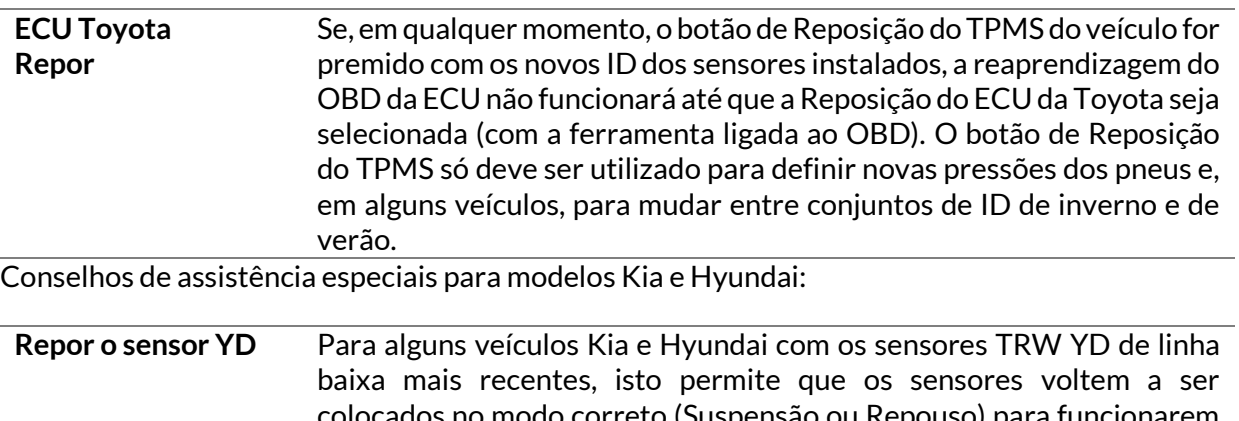

orreto (Suspensão ou Repouso) para funcionarem com o veículo.

Este aviso de serviço específico só aparecerá se for aplicável à combinação de Marca, Modelo e Ano pré-selecionada.

# **INFORMAÇÕES TÉCNICAS**

<span id="page-26-0"></span>Fornece informações pormenorizadas sobre peças de substituição, kits de assistência, sensores, veículos e sugestões de assistência.

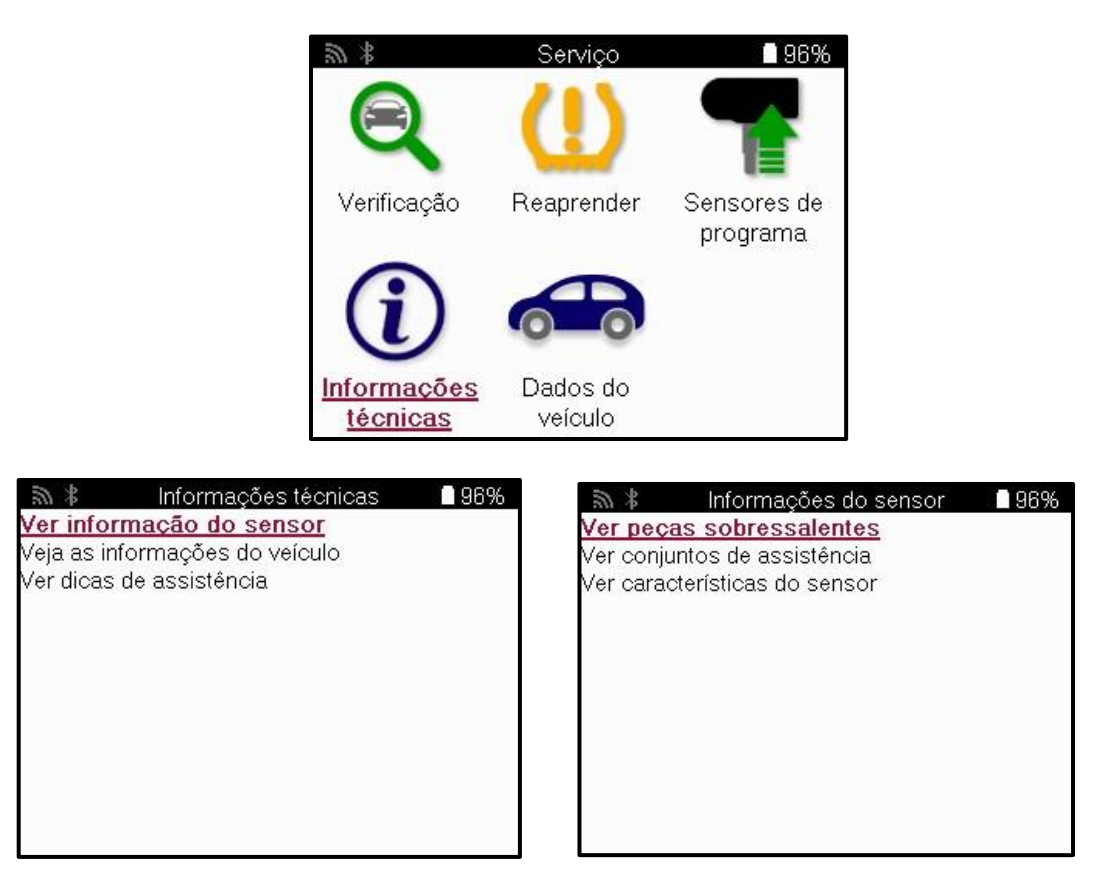

Os sensores não precisam de ser lidos para aceder às seguintes informações.

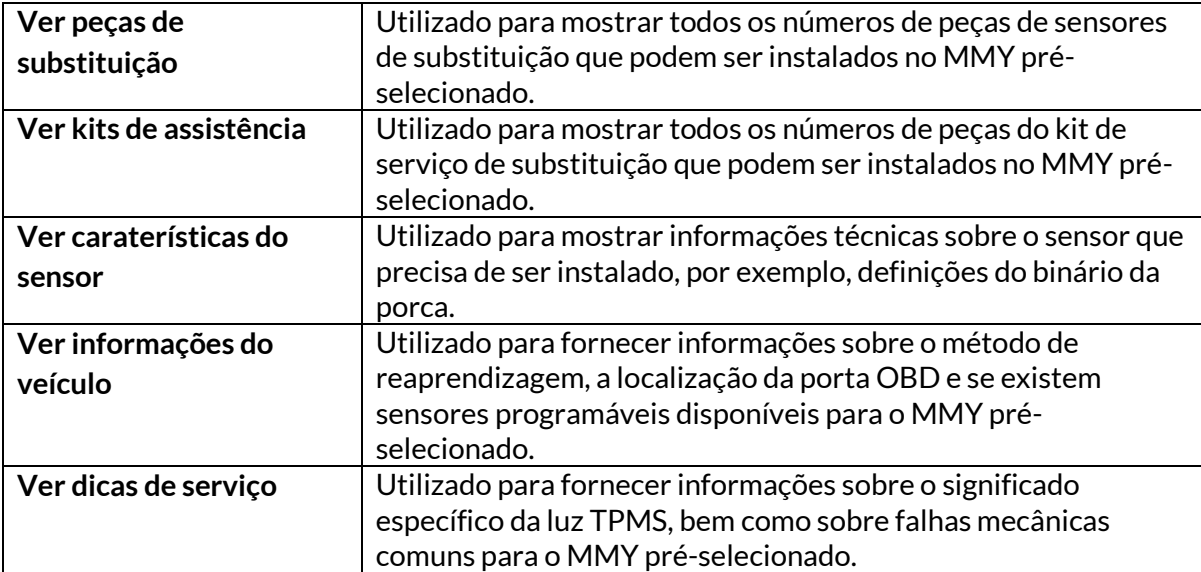

# **DADOS DO VEÍCULO**

<span id="page-27-0"></span>Para que os dados sejam apresentados, é necessário que os sensores e o OBD tenham sido lidos.

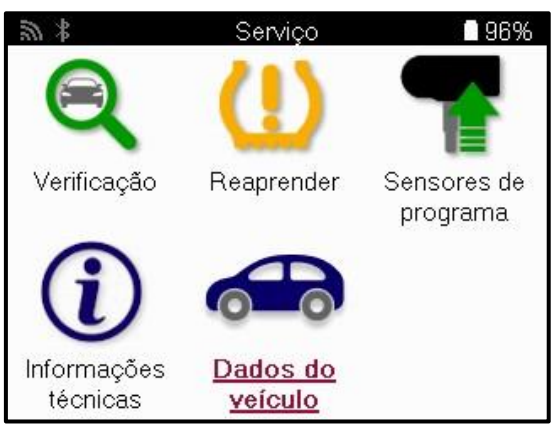

Os dados do veículo dão acesso direto aos ecrãs que apresentam os dados do veículo. Isto torna conveniente a verificação de todos os dados dos sensores e do OBD. Contém também os dados do cliente e dá a opção de enviar dados.

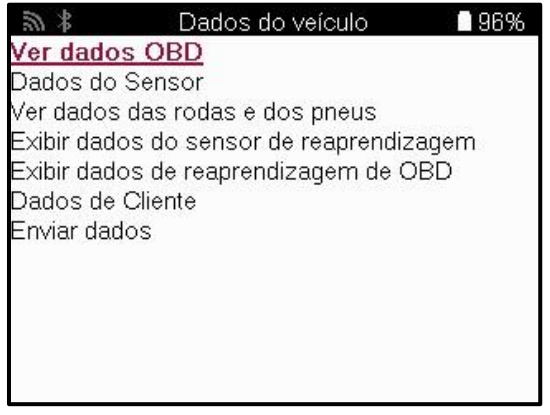

# **DEFINIÇÕES**

<span id="page-28-0"></span>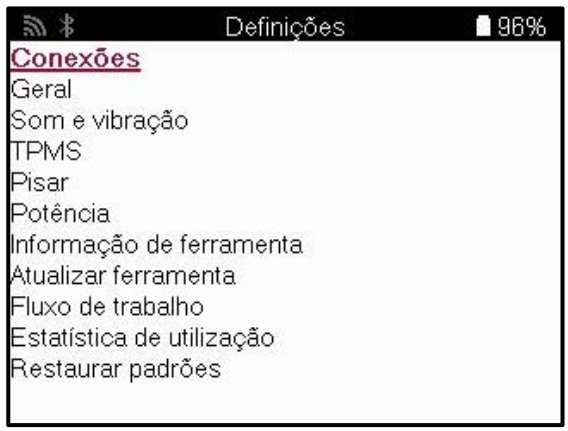

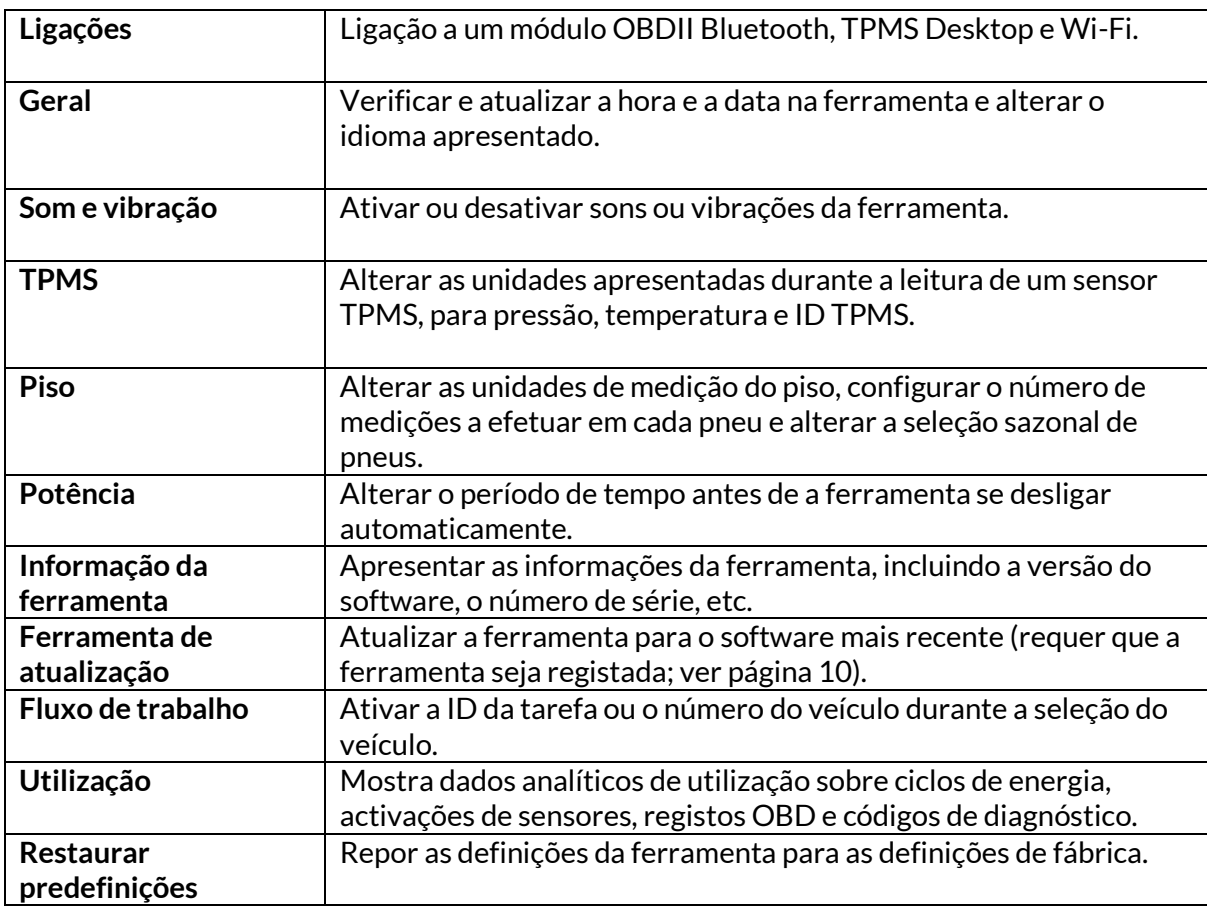

## **DESKTOPTPMS**

<span id="page-29-0"></span>O TPMS Desktop fornece uma tecnologia revolucionária para ajudar a gerir as ferramentas Bartec TPMS num PC. O TPMS Desktop foi concebido para funcionar com as seguintes ferramentas Bartec: TECH400, TECH450, TECH500, TECH600, TECH300, TECH350 bem como com o TAP100/200.

O TECH600 ligar-se-á sem fios ao TPMS Desktop utilizando a tecnologia Bluetooth. Embora isto funcione facilmente com a maioria dos computadores, alguns têm software que pode ser difícil de configurar. Nestas raras circunstâncias, ou se o computador não suportar Bluetooth, pode ser utilizado um adaptador Bluetooth. Informações adicionais sobre como instalar um adaptador podem ser encontradas no site de suporte da Bartec: **tools.bartecautoid.com**

Aceda a www.tpmsdesktop.eu **para transferir uma cópia GRATUITA agora**!

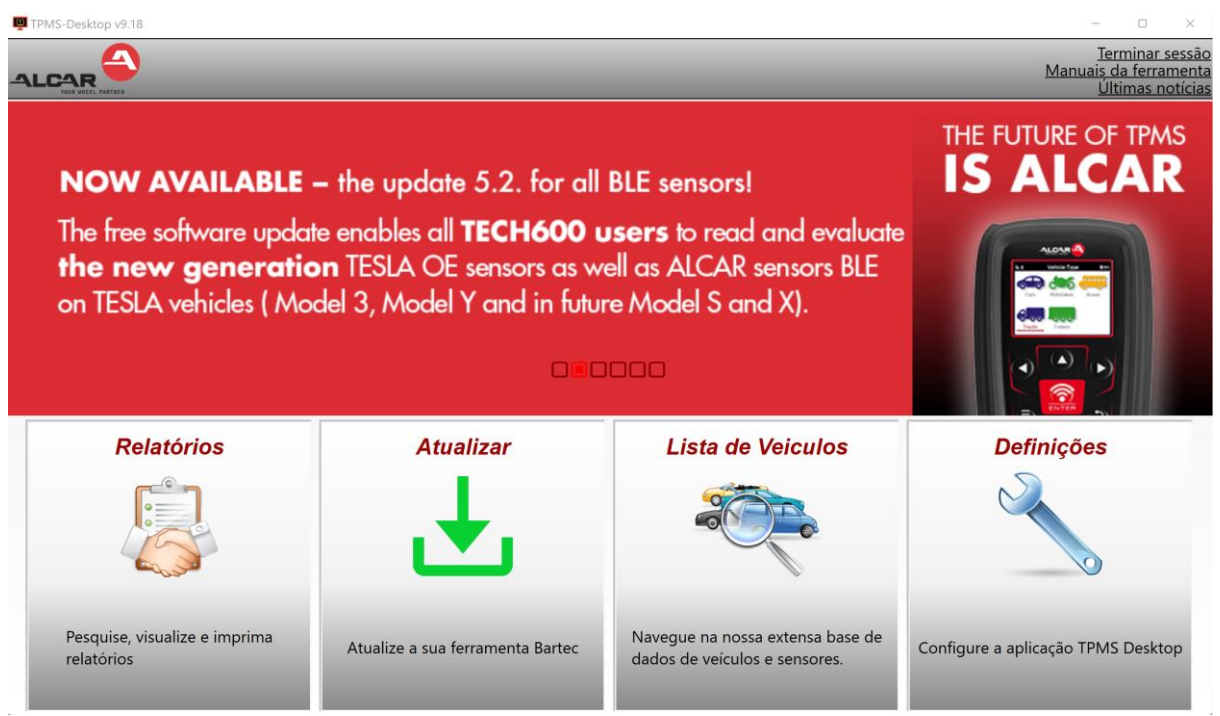

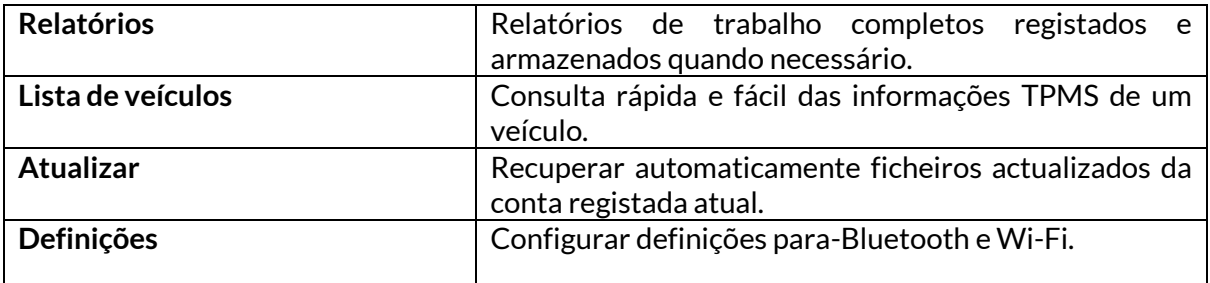

### **RELATÓRIOS**

Pesquise, visualize e imprima relatórios de trabalhos. Este registo pré-formatado e detalhado contém as informações de trabalho necessárias para os utilizadores e clientes! Para ordenar ou filtrar relatórios por data, marca, modelo e ano. Ou para imprimir um relatório e anexá-lo à fatura como prova do trabalho realizado. Os relatórios podem ser utilizados para criar recibos de clientes e limitar a responsabilidade.

### **ATUALIZAR**

Registar e atualizar a Ferramenta Bartec com o software mais recente. Esta funcionalidade ajuda a manter o controlo de todas as ferramentas em utilização e actualiza-as com o software mais recente disponível. Basta ligar a ferramenta a um PC com o TPMS Desktop instalado e clicar em Atualizar. Este é o método preferido para atualizar a TECH600.

### **LISTA DE VEÍCULOS**

Navegue pela extensa base de dados de veículos e sensores. Pesquise por marca, modelo e ano para encontrar rapidamente os dados necessários: Localização OBD, reaprendizagem do TPMS, informações do sensor - está tudo no TPMS Desktop. Além disso, a base de dados é actualizada regularmente.

### **CONFIGURAÇÕES**

Configure a aplicação TPMS Desktop de acordo com as necessidades da loja de pneus. Pretende ligar-se com Bluetooth. A conetividade está apenas a alguns cliques de distância com o TPMS Desktop.

## **VEÍCULOS COMERCIAIS**

<span id="page-31-0"></span>Os veículos comerciais estão disponíveis como um complemento opcional. Isto inclui autocarros, camiões e reboques.

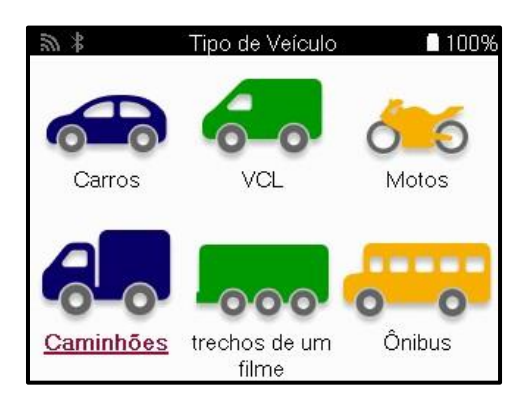

Esta opção só está disponível após a compra de um código de atualização em https://www.bartecautoid.eu/lizenzen/nfz-upgradelizenz-tech600 Após a compra, será recebido o seguinte voucher

#### Licença de atualização para veículos comerciais para Bartec TECH600 -alarga a gama TECH600 aos veículos comerciais-

9B00E856-BAAB-416C-A644-086097B9F3A4

Para resgatar o vale:

Inicie o TPMS Desktop www.tpmsdesktop.eu e selecione Atualizar.

Selecione a ferramenta no ambiente de trabalho TPMS à qual o vale deve ser aplicado e prima o botão Desbloquear veículos comerciais antes de introduzir o código do vale.

O voucher será então aplicado e o software estará pronto para ser descarregado para a ferramenta.

No menu de definições da ferramenta, selecione Atualizar dispositivo e execute a atualização. Em alternativa, ligue o dispositivo a um PC através do cabo USB e execute a atualização no ambiente de trabalho do TPMS.

### **MANUTENÇÃO DE VEÍCULOS COMERCIAIS**

Uma vez desbloqueados os veículos comerciais, pode ser iniciado um novo serviço.

Faça a seleção do veículo utilizando a seleção MMY em Novo serviço, seguida do número de eixos e da configuração das rodas.

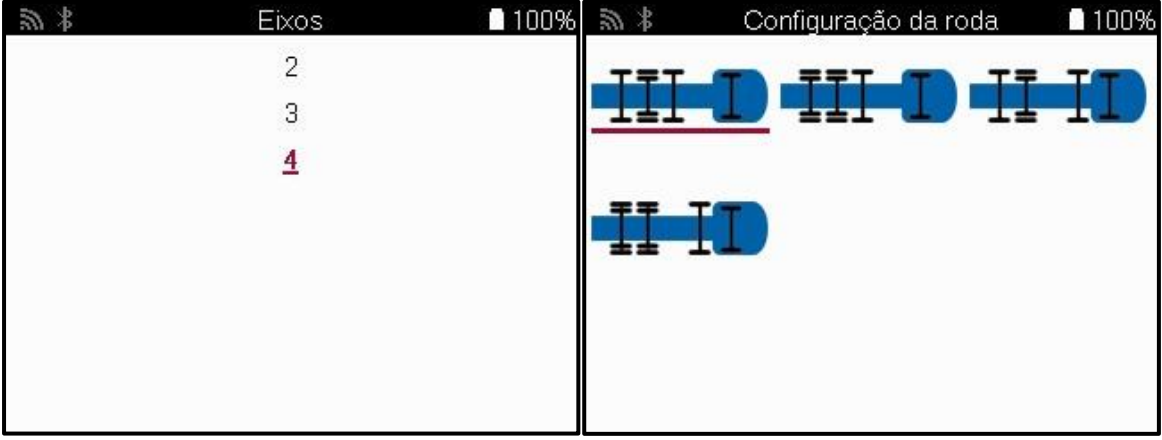

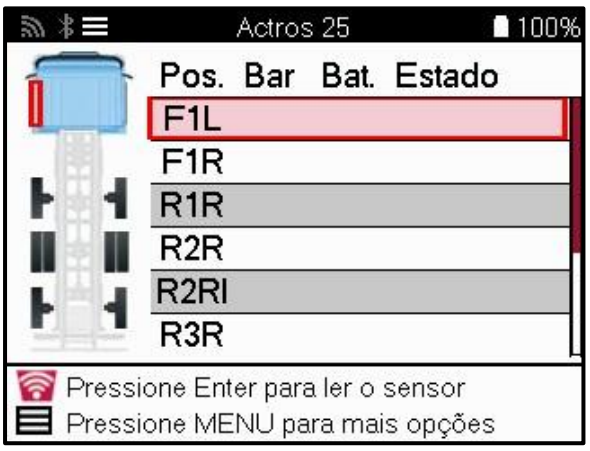

Testar os sensores da mesma forma que para um automóvel, ver página 17.

### **ADAPTADOR OBD**

Para efetuar uma reaprendizagem OBD e ler os diagnósticos OBD, será necessário um adaptador OBD para converter 24v em 12v. Este tem de ser adquirido separadamente em https://www.bartecautoid.eu/zubehor/tech600-nfz-24v-adapter-obdii-vci

### **CONTROLO DE VEÍCULOS COMERCIAIS**

Alguns veículos comerciais mais antigos podem estar equipados com qualquer número de sistemas TPM pós-venda não identificáveis. O scan de veículos comerciais resolve este problema utilizando o scan de identificação.

Depois de o veículo ser selecionado, utilizando a cobertura, determinará o sistema TPM pesquisando todos os sensores de reequipamento e identificando o sistema instalado. De seguida, todas as pesquisas subsequentes serão calibradas para o sistema identificado.

Selecione o sensor de pesquisa para iniciar a pesquisa de identificação. Isto mostra que o sistema TPMS está a ser identificado. A ferramenta também apresenta uma barra de progresso que indica o tempo máximo possível que o exame pode demorar.

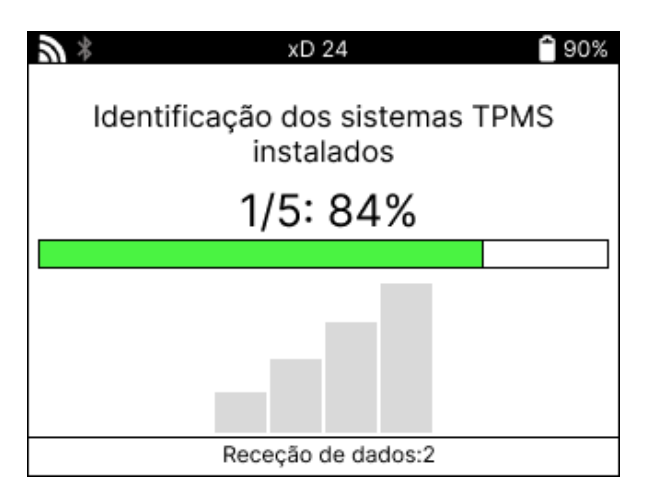

Quando a pesquisa estiver concluída, a ferramenta indicará que foi bem sucedida na identificação do sistema. Depois de fechar a caixa de diálogo, o ecrã de serviço será apresentado e a ferramenta irá agora configurar-se para o tipo de sensor pós-venda identificado, incluindo Verificar, Reaprender, Programar e Informação.

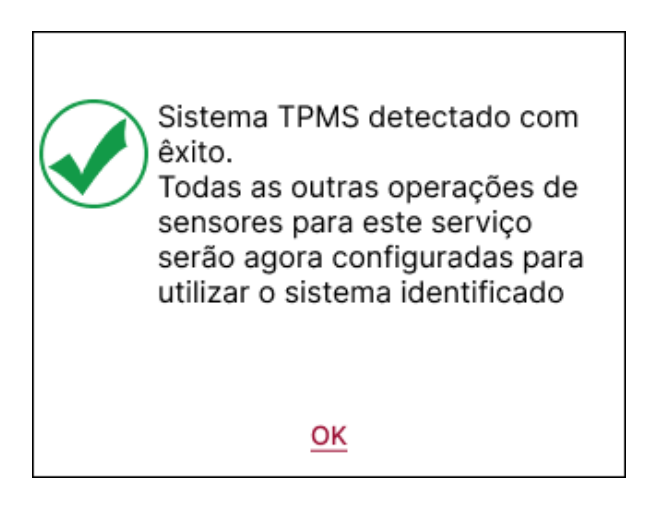

# **APÊNDICE**

### <span id="page-34-0"></span>**APÊNDICE A: Número de identificação do veículo (VIN)**

Ao utilizar a ferramenta TECH600, é importante verificar o ano do modelo para ajudar a garantir a procura do sensor correto e a utilização das COMs corretas do veículo, quando necessário.

Utilizando o VIN do veículo e localizando o décimo dígito a contar da esquerda, é possível, na maioria dos casos, determinar com exatidão o ano do modelo do veículo. Pegue nesse dígito e consulte a tabela nesta folha. Este será o Ano do Modelo que tem de ser selecionado na ferramenta.

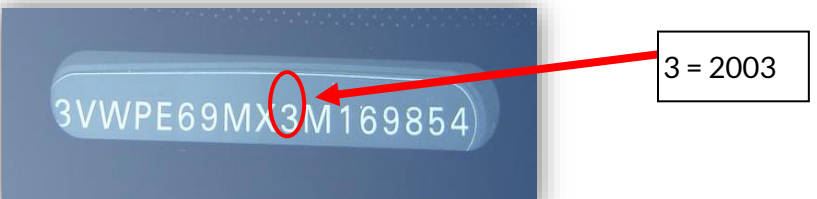

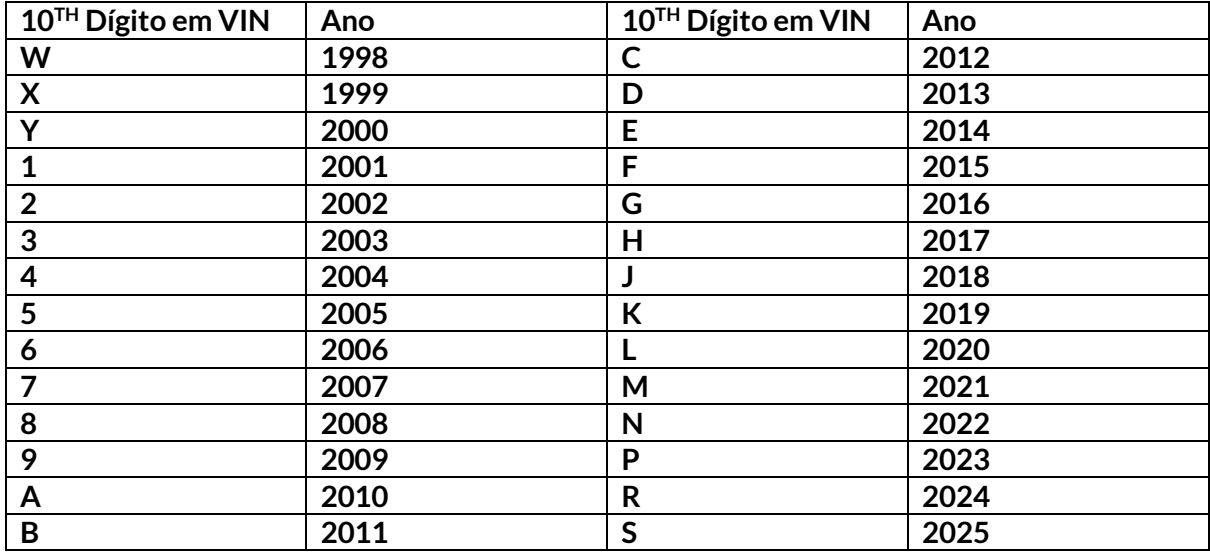

### **APÊNDICE B: REVISÃO DO SISTEMA TPMS**

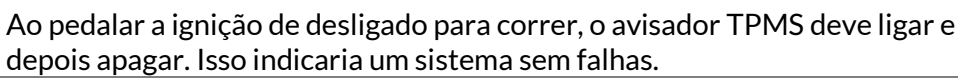

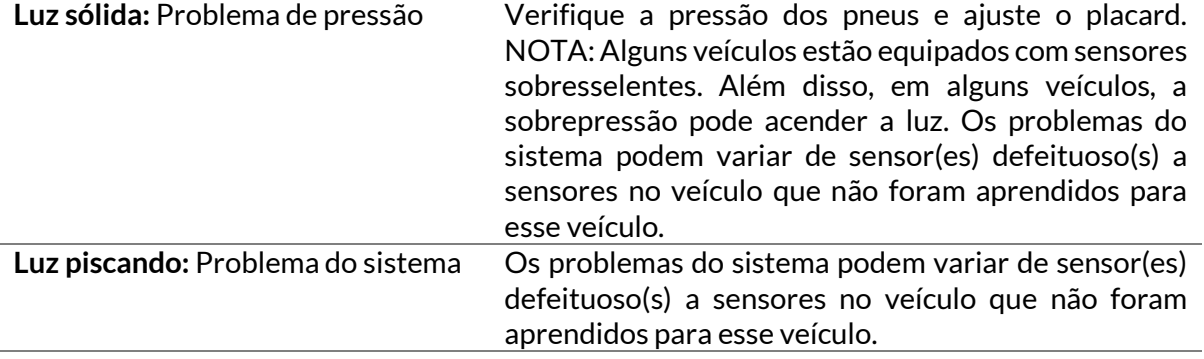

### **APÊNDICE C: MODOS e MUDANÇA DE MODO**

Os sensores podem ter muitos "modos" diferentes quando foram lidos, como Learn, Tool LF, YD Sleep, YD Rest, Hi Norm Dly. Alguns deles são chamados de modo de suspensão para preservar a vida útil da bateria.

Principalmente, esses modos não são importantes porque o sensor será fornecido já no modo correto para usar. Mas para alguns sensores feitos pela Continental, é importante que o modo seja exibido como "Park", caso contrário, não funcionará no veículo.

A ferramenta TECH600 tem a capacidade de realizar a mudança de modo necessária. Se um sensor for mostrado como "Ship", "Test" ou "Off" e o kit de ferramentas de reaprendizagem fornecer a opção "set Sensor to Park Mode", use esta opção para alterar o modo do sensor para o correto:

- Vá a 'Reaprender' e selecione o veículo (MMY).
- Pressione enter quando o procedimento de reaprendizagem for exibido.
- Selecione a chave inglesa no canto superior esquerdo com os botões para cima/baixo. Pressione Enter.
- Selecione "Definir sensor para o modo de estacionamento" e pressione Enter.
- Vá para a roda, segure a ferramenta perto do sensor e pressione "Testar".
- Repita para cada roda.
- $\bullet$  Iniciar o procedimento de Reaprender.

Além disso, alguns sensores são fornecidos em um modo onde eles não podem ser lidos pela ferramenta, a menos que sejam pressurizados em uma roda. Alguns exemplos seriam sensores de substituição comprados em uma concessionária Ford e alguns sensores Mitsubishi Continental.

### **APÊNDICE D: SOLUÇÃO DE PROBLEMAS DE ERRO DE COMUNICAÇÃO**

Se ocorrer um problema ou erro durante o processo COMMS, siga as etapas abaixo antes de ligar para o suporte ao cliente.

#### **Verifique a ignição do veículo.**

A ignição do veículo deve estar na posição RUN para que o processo COMMS do veículo possa ser concluído.

#### **Verifique a ligação do cabo à ferramenta.**

Verifique se o cabo está conectado no DB15 e se os parafusos de polegar estão apertados com os dedos.

**Verifique a ligação do cabo no veículo.**

Certifique-se de que a ligação do módulo BT OBDII está boa.

#### **Verifique marca, modelo e ano.**

O COMMS pode mudar de modelo para modelo e de ano para ano. Verifique se a ferramenta está configurada para o MMY adequado.

#### **Verifique o nível de potência da ferramenta.**

Se a ferramenta tiver uma carga de bateria fraca, isso pode afetar o processo COMMS. Carregue a ferramenta e tente novamente.

### **APÊNDICE E: CONECTANDO-SE À ÁREA DE TRABALHO TPMS USANDO BLUETOOTH**

Se houver problemas ao usar o Bluetooth integrado, use um dongle USB Bluetooth. Selecione Bluetooth e Dispositivos nas configurações, seguido por Exibir mais dispositivos.

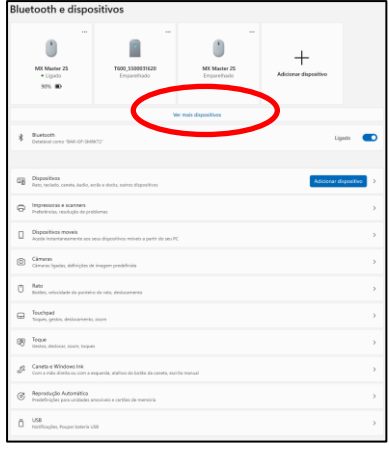

A tela a seguir será encontrada em mais configurações de Bluetooth. Marque as caixas como visto na guia Opções. Pressione OK quando terminar.

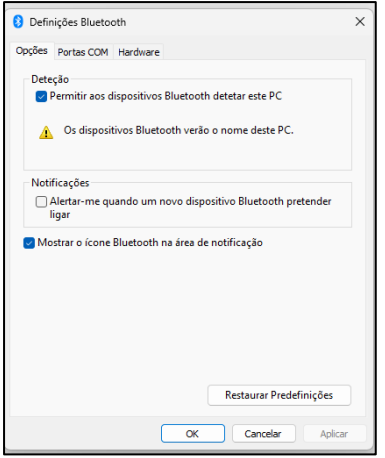

Inicie o aplicativo TPMS Desktop e vá para Configurações. Abra a secção Bluetooth e tome nota do nome do PC/portátil. Usando o Tech600, verifique o nome do PC / laptop mostrado e selecione-o para conexão, seguindo as instruções na tela da ferramenta.

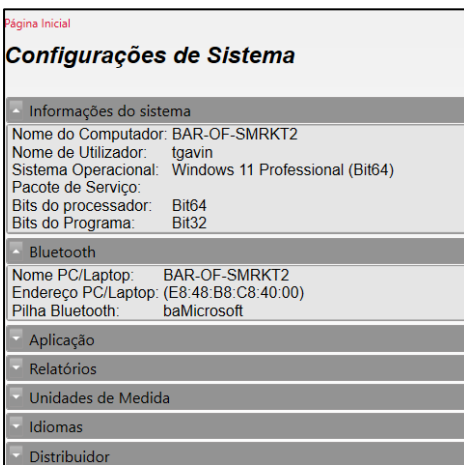

### **APÊNDICE F: ESTADOS E DEFINIÇÕES DO SENSOR**

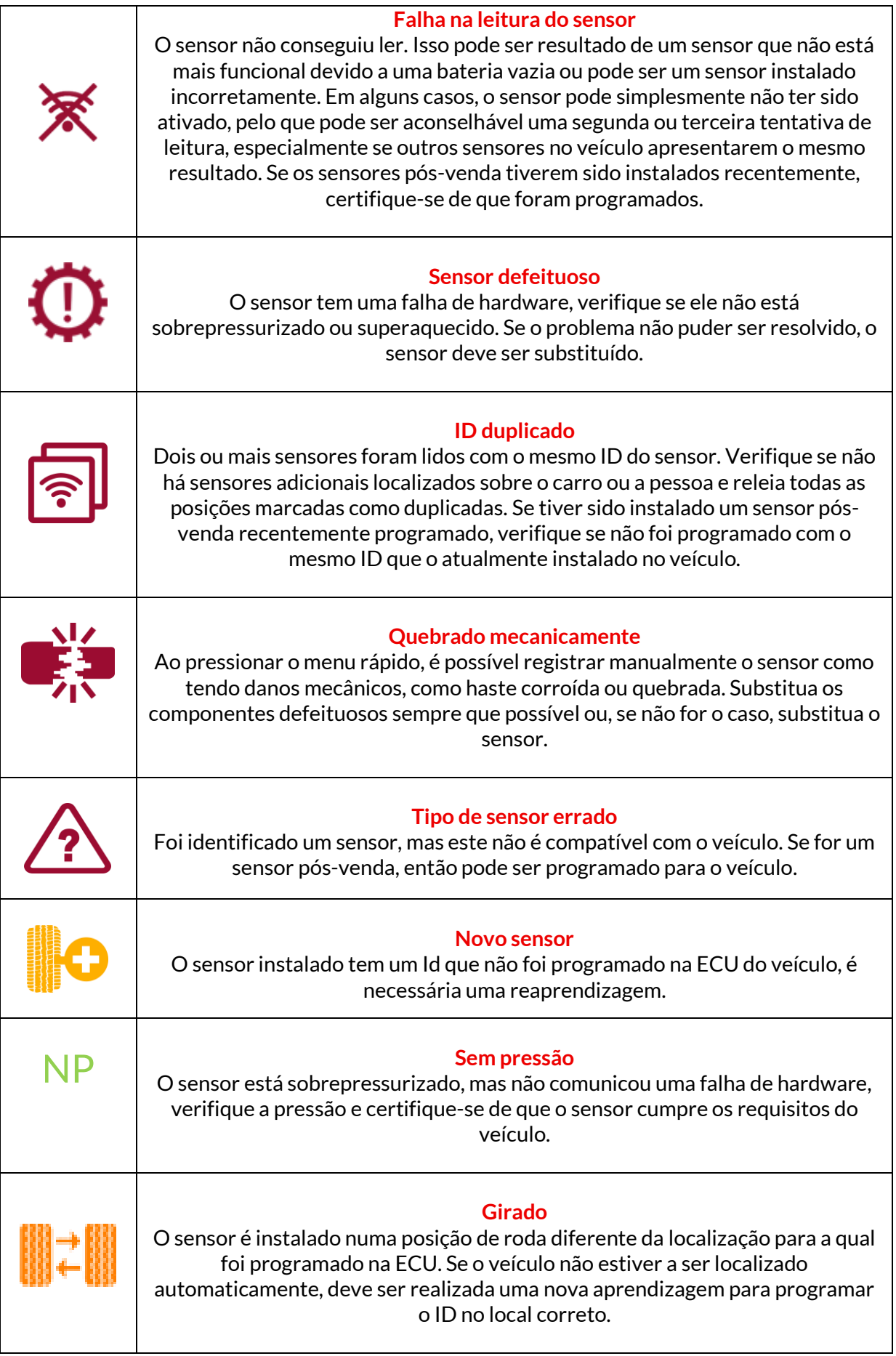

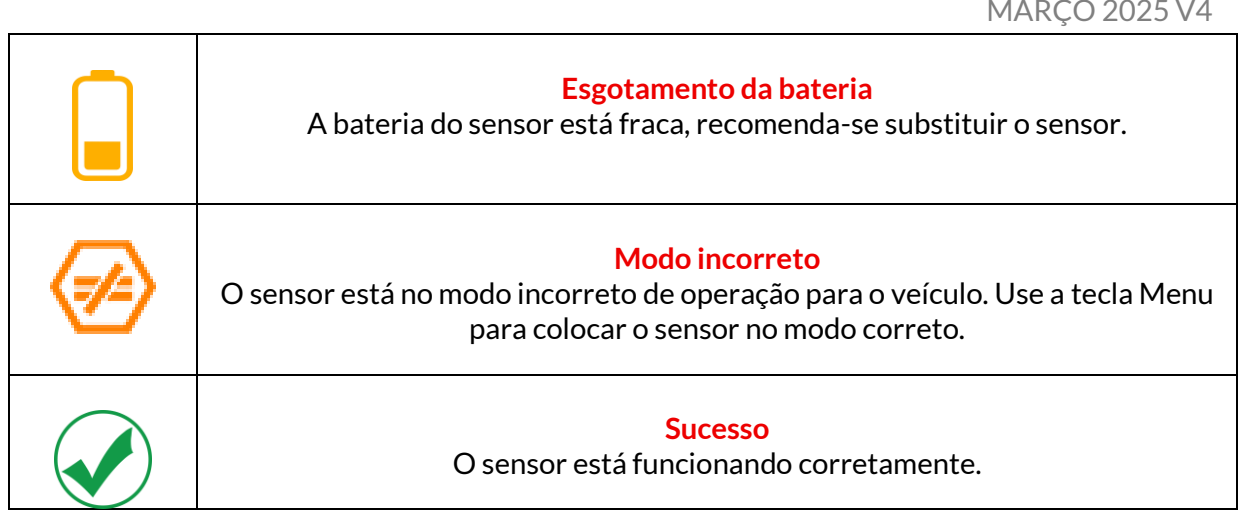

# **ESPECIFICAÇÕES TÉCNICAS**

<span id="page-39-0"></span>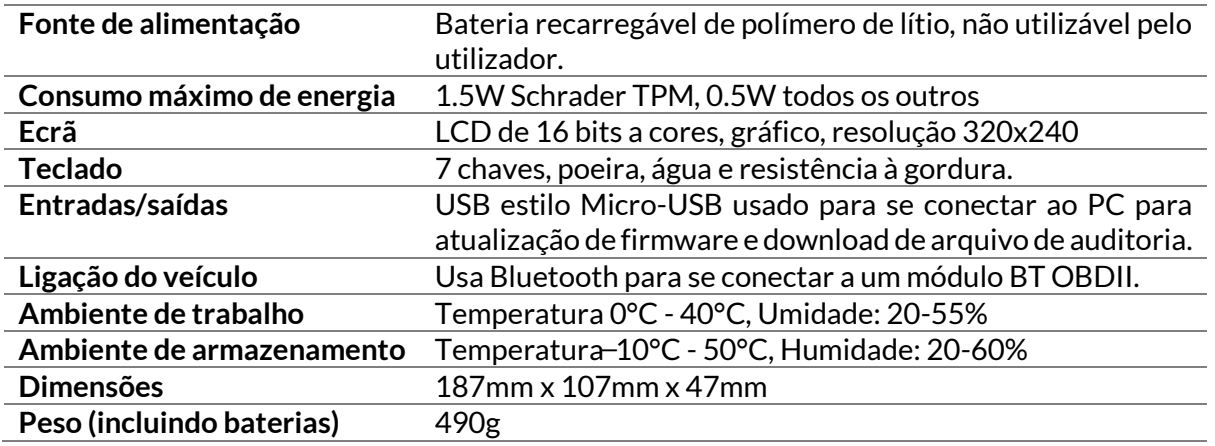

**Bandas de radiofrequência em que este equipamento opera:** 

2.4GHz - 32mW potência máxima de saída.

315-433MHz - receber apenas

125KHz - 15uT @ 8cm campo magnético máximo.

#### **Declaração UE de Conformidade**

A Bartec Auto ID Ltd declara que este dispositivo está em conformidade com os requisitos essenciais e outras disposições da Diretiva 2014/53/UE (RED). O texto integral da Declaração UE de Conformidade está disponível em:

[www.bartecautoid.com/pdf/declaration-of-ce-conformity-tech600450-2021-english](http://www.bartecautoid.com/pdf/declaration-of-ce-conformity-tech600450-2021-english-signed.pdf)[signed.pdf](http://www.bartecautoid.com/pdf/declaration-of-ce-conformity-tech600450-2021-english-signed.pdf)

#### **Declaração de Conformidade do Reino Unido**

A Bartec Auto ID Ltd declara que este dispositivo está em conformidade com os requisitos essenciais e outras disposições dos Regulamentos de Equipamentos de Rádio de 2017. O texto integral da Declaração de Conformidade do Reino Unido está disponível em: [www.bartecautoid.com/pdf/declaration-of-uk-conformity-tech600450-english.pdf](http://www.bartecautoid.com/pdf/declaration-of-uk-conformity-tech600450-english.pdf)

**Bartec Auto ID Ltd** T+44 (0)1226 770581 W www.bartecautoid.com

E sales@bartecautoid.com E support@bartecautoid.com Redbrook Business Park, Wilthorpe Road Barnsley, South Yorkshire S75 1JN